## **Petunjuk Pemakai HP Photosmart 7400 series**

**Bahasa Indonesia**

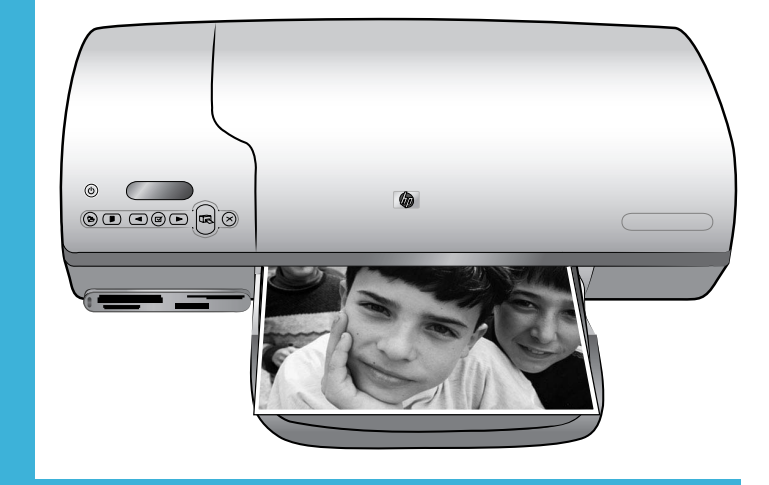

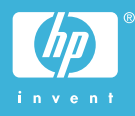

## <span id="page-1-0"></span>**Informasi hak cipta**

(c) Hak cipta 2004 Hewlett-Packard Development Company, L.P.

Informasi yang dimuat dalam dokumen ini dapat berubah tanpa pemberitahuan. Dilarang mereproduksi, mengadaptasi atau menerjemahkan tanpa izin tertulis sebelumnya, kecuali sebagaimana diperbolehkan menurut undang-undang hak cipta.

#### **Pemberitahuan**

Satu-satunya jaminan untuk produk-produk dan layanan-layanan HP ditetapkan secara tegas di dalam keterangan jaminan yang menyertai produk-produk dan layanan-layanan tersebut. Tidak ada satupun di dalam ketentuan ini yang boleh ditafsirkan sebagai jaminan tambahan. HP tidak akan dikenakan tanggung jawab untuk kesalahan teknis atau editorial atau penghilangan yang terdapat di dalam dokumen ini.

Hewlett-Packard Company tidak akan dikenakan tanggung jawab untuk kerusakan insidental atau konsekuensial sehubungan dengan, atau yang ditimbulkan oleh pengadaan, kinerja, atau penggunaan dokumen ini dan materi program yang diuraikan dokumen ini.

## **Merek dagang**

HP, logo HP, dan Photosmart adalah milik Hewlett-Packard Development Company, L.P.

Logo Secure Digital adalah merek dagang dari SD Association.

Microsoft and Windows adalah merek dagang terdaftar dari Microsoft Corporation.

CompactFlash, CF, dan logo CF adalah merek dagang dari CompactFlash Association (CFA).

Memory Stick, Memory Stick Duo, Memory Stick PRO, dan Memory Stick PRO Duo adalah merek dagang dan merek dagang terdaftar dari Sony Corporation.

MultiMediaCard adalah merek dagang dari Infineon Technologies AG of Germany, dan dilisensikan kepada MMCA (MultiMediaCard Association).

Microdrive adalah merek dagang dari Hitachi Global Storage Technologies.

SmartMedia adalah merek dagang dari Toshiba Corporation.

xD-Picture Card adalah merek dagang dari Fuji Photo Film Co., Ltd., Toshiba Corporation, dan Olympus Optical Co., Ltd.

Mac, logo Mac, dan Macintosh adalah merek dagang terdaftar dari Apple Computer, Inc.

Merek-merek lain dan produk-produknya merupakan merek dagang atau merek dagang terdaftar dari para pemiliknya masing-masing.

Perangkat lunak terbenam dalam printer, sebagian berdasarkan pada karya dari Independent JPEG Group.

Hak cipta pada sejumlah foto tertentu dalam dokumen ini tetap dimiliki oleh para pemilik aslinya.

#### **Nomor identifikasi model pengaturan SDGOA-0401**

Untuk tujuan identifikasi pengaturan, produk Anda memiliki Nomor Model Pengaturan. Nomor Model Pengaturan untuk produk Anda adalah SDGOA-0401. Nomor pengaturan ini jangan dikaitkan dengan nama pemasaran (printer HP Photosmart 7400 series) atau nomor produk (Q3409A).

## **Informasi Tentang Keselamatan**

Ikutilah selalu tindakan pencegahan mendasar demi keselamatan bila menggunakan produk ini agar mengurangi risiko cedera dari kebakaran dan sengatan listrik

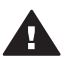

**Peringatan** Untuk mencegah kebakaran atau bahaya sengatan listrik, jangan memaparkan produk ini ke hujan atau jenis kelembaban apapun.

- Bacalah dan pahami semua petunjuk dalam buklet *HP Photosmart 7400 series Quick Start (Panduan Ringkas HP Photosmart 7400 series)*.
- Gunakan hanya stopkontak listrik yang dibumikan bila menghubungkan unit ke sumber listrik. Jika Anda tidak tahu apakah stopkontak dibumikan, tanyakan kepada teknisi listrik yang memenuhi syarat.
- Patuhi semua peringatan dan petunjuk yang ditandai pada produk.
- Cabut produk ini dari stopkontak listrik sebelum membersihkan.
- Jangan menginstal atau menggunakan produk dekat dengan air atau bila Anda dalam keadaan basah.
- Instal produk secara mantap pada permukaan yang stabil.
- Instal produk di tempat yang terlindung, di mana tidak seorangpun dapat menginjak atau tersandung kabel listrik, dan di mana kabel listrik tidak akan terusak.
- Jika produk tidak bekerja secara normal, lihat informasi tentang menyelesaikan masalah pada Bantuan Printer HP Photosmart di layar.
- Tidak ada bagian-bagian di dalam printer yang dapat diservis oleh pemakai. Serahkan kepada petugas servis yang memenuhi syarat untuk menservis printer.
- Gunakan di tempat yang berventilasi baik.

## **Isi**

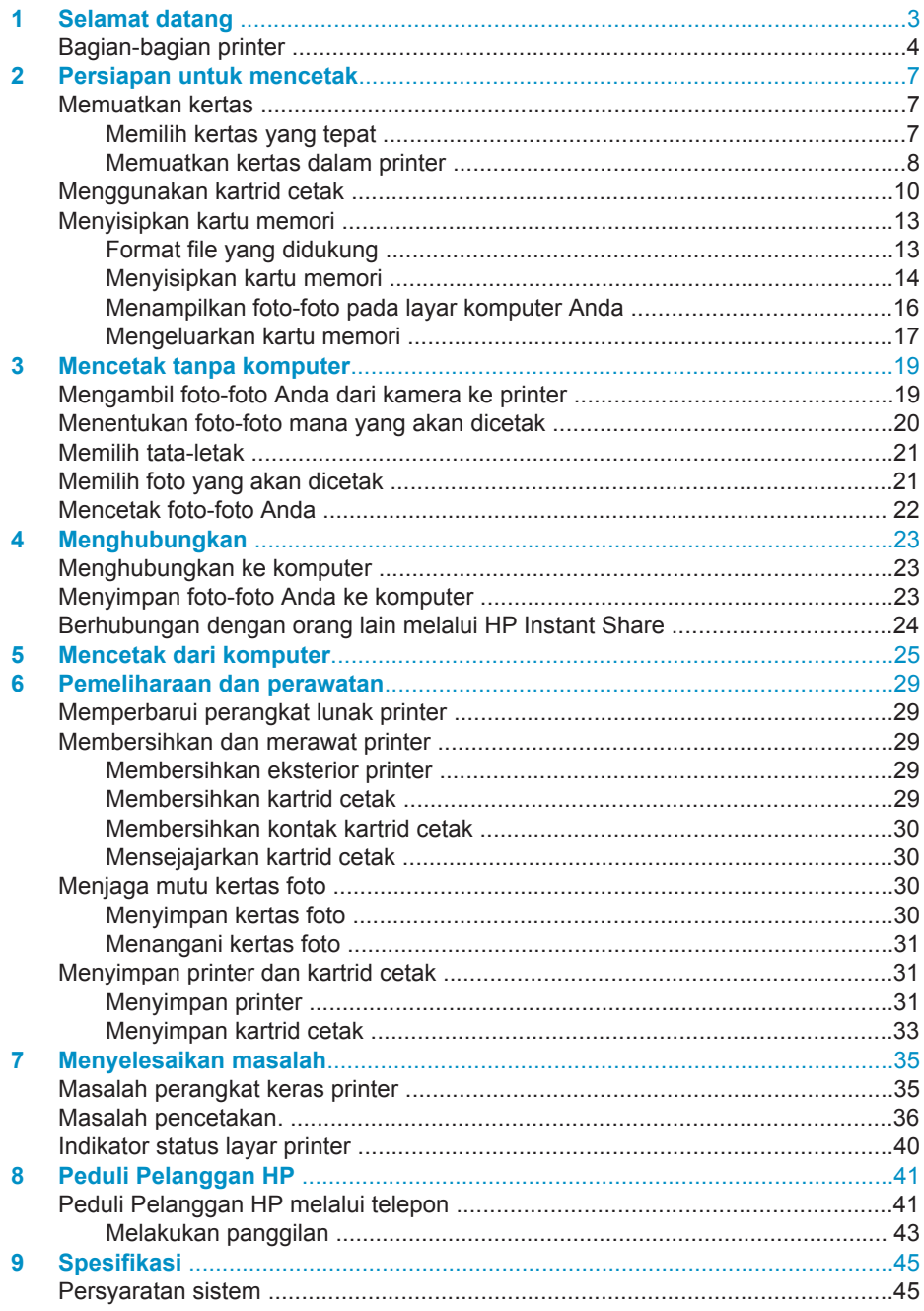

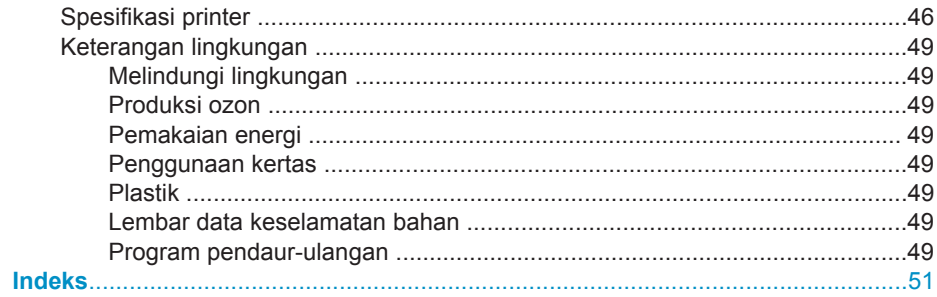

## <span id="page-5-0"></span>**1 Selamat datang**

Terima kasih atas pembelian printer HP Photosmart 7400 series! Dengan printer foto Anda yang baru, Anda dapat mencetak foto-foto yang indah dan menyimpannya ke komputer Anda.

Pedoman ini menjelaskan cara mencetak tanpa menghubungkan komputer. Untuk mempelajari cara mencetak dari komputer Anda, instal perangkat lunak printer dan lihat Bantuan pada layar. Pandangan umum tentang menggunakan komputer bersama printer, lihat [Mencetak dari komputer.](#page-27-0)

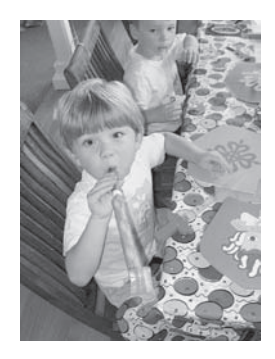

Bacalah pedoman ini untuk mempelajari cara mencetak foto-foto indah tanpa batas dengan cepat dan mudah [Memilih tata-letak.](#page-23-0)

Printer baru Anda dilengkapi dengan dokumentasi berikut:

- **Quick Start** Buklet *HP Photosmart 7400 series Quick Start* (Panduan Ringkas), berisi petunjuk untuk menyiapkan printer dan mencetak foto pertama Anda dengan cepat dan mudah.
- **User's Guide**  *HP Photosmart 7400 series User's Guide* adalah buku yang Anda baca sekarang. Buku ini menguraikan tentang topik-topik utama printer, menjelaskan cara menggunakan printer tanpa menghubungkan komputer, dan memuat informasi tentang menyelesaikan masalah perangkat keras.
- **HP Photosmart Printer Help**  Bantuan Printer HP Photosmart pada layar yang menguraikan cara menggunakan printer dengan komputer dan memuat informasi tentang menyelesaikan masalah perangkat lunak.

Setelah Anda menginstal perangkat lunak printer pada komputer, Anda dapat menampilkan Bantuan pada layar:

- **Windows PC**: Dari menu **Start**, pilih **Programs** (dalam Windows XP, pilih **All Programs**)> **HP** > **Photosmart 320, 370, 7400, 7800, 8100, 8400, 8700 Series** > **Photosmart Help**.
- **Macintosh**: Pilih **Help** > **Mac Help** dalam Finder, kemudian pilih **Library** > **HP Photosmart Printer Help for Macintosh**.

## <span id="page-6-0"></span>**Bagian-bagian printer**

**Tampak depan**

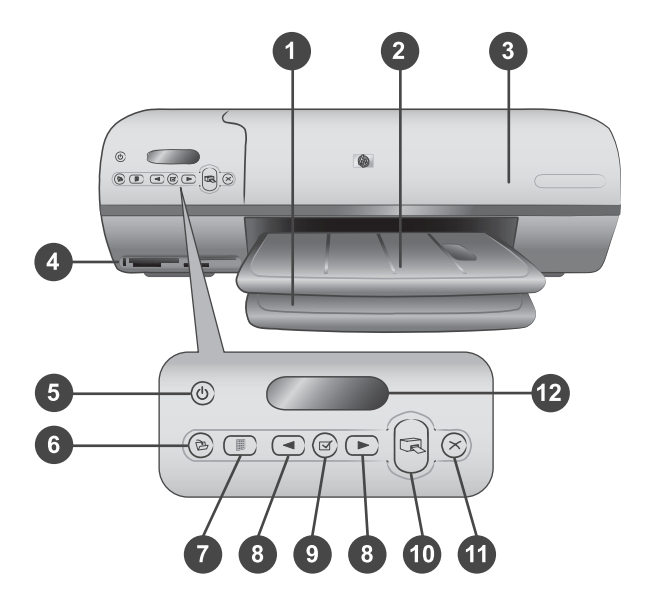

1. **Baki Masuk** Muatkan kertas di sini.

2. **Baki Keluar** Setelah mencetak, keluarkan foto-foto dan dokumen Anda dari baki ini. Tarik sambungan untuk menampung kertas ukuran yang lebih besar.

3. **Penutup atas** Angkat penutup atas untuk mengakses kaset Foto, kartrid cetak, dan penuntun lebar kertas.

4. **Slot kartu Memori** Sisipkan kartu memori di sini. Lihat [Menyisipkan kartu memori](#page-15-0) untuk informasi lebih lanjut tentang slot kartu memori.

5. **Lampu On** Tekan untuk menghidupkan atau mematikan printer. Lampu On akan selalu memberitahu Anda tentang keadaan printer. Hijau (printer hidup), hijau dan berkedip (printer sibuk), merah dan berkedip (printer perlu perhatian).

6. **Simpan** Tekan untuk menyimpan foto-foto Anda ke komputer yang terhubung.

7. **Cetak indeks** Tekan untuk mencetak indeks foto dari semua foto pada kartu memori. Lihat [Menentukan foto-foto mana yang akan dicetak.](#page-22-0)

8. **Pilih Foto < dan**  $\triangleright$  Gunakan untuk bergulir melintasi foto-foto pada kartu memori.

9. Pilih Foto  $\sqrt{ }$  Tekan tombol ini untuk memilih atau batal-memilih nomor indeks foto yang ditampilkan untuk dicetak.

10. **Cetak** Mencetak foto-foto yang dipilih.

11. **Batal** Membatalkan pekerjaan mencetak yang sekarang.

12. **Layar printer** Menampilkan nomor indeks foto, status pemilihan foto, status kertas, dan status kartrid cetak.

**Tampak dalam**

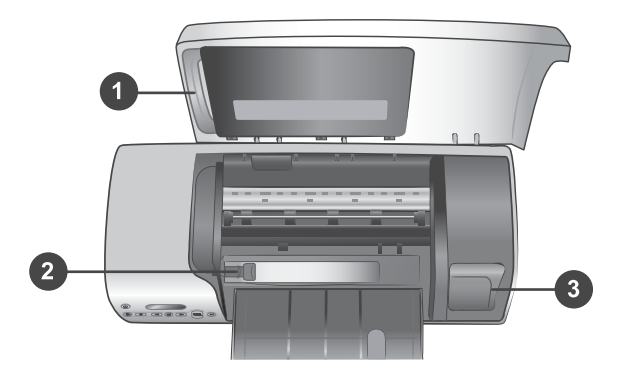

1. **Kaset Foto** Muatkan kertas foto yang ada tab, 10 x 15 cm (4 x 6,5 inci dengan tab ,5 inci), kertas foto tanpa tab 10 x 15 cm (4 x 6 inci), atau media kecil lainnya yang terdukung, ke dalam kaset ini, dan masukkan kaset ke dalam baki Masuk untuk pencetakan.

2. **Penuntun lebar kertas** Sesuaikan penuntun ini untuk lebar kertas yang berbeda.

3. **Area penyimpanan kartrid cetak** Masukkan kartrid cetak yang tidak digunakan dalam pelindung kartrid cetak yang disertakan dengan printer, kemudian simpan agar kartrid cetak tidak mengering.

## **Tampak belakang**

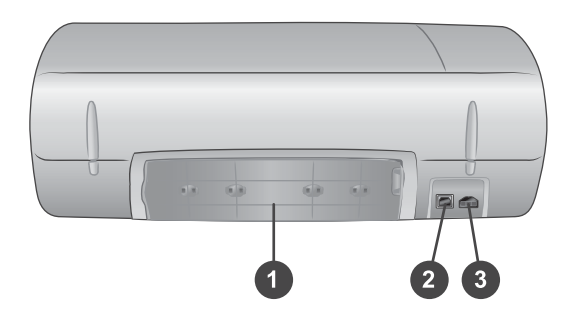

- 1. **Pintu akses belakang** Buka pintu ini untuk mengeluarkan kertas macet.
- 2. **Port USB** Menghubungkan komputer ke printer.
- 3. **Port Daya** Colokkan kabel listrik ke dalam printer.

Bab 1

## <span id="page-9-0"></span>**2 Persiapan untuk mencetak**

Sebelum Anda mulai, sebaiknya Anda mengetahui tiga prosedur mudah berikut ini.

- Memuatkan kertas
- Menggunakan kartrid cetak
- Menyisipkan kartu memori

## **Memuatkan kertas**

Pelajari cara memilih kertas yang tepat untuk pekerjaan mencetak Anda dan cara menyiapkan serta memuatkannya ke dalam baki Masuk untuk pencetakan.

## **Memilih kertas yang tepat**

Untuk mendapatkan daftar kertas inkjet rancangan-HP yang tersedia, atau membeli persediaan, kunjungi:

- [www.hpshopping.com](http://www.hpshopping.com) (U.S.)
- [www.hp.com/go/supplies](http://www.hp.com/go/supplies) (Eropa)
- [www.hp.com/jp/supply\\_inkjet](http://www.hp.com/jp/supply_inkjet) (Jepang)
- [www.hp.com/paper](http://www.hp.com/paper) (Asia/Pasifik)

Untuk mendapatkan hasil terbaik dari printer, pilihlah dari kertas foto HP yang bermutu tinggi ini.

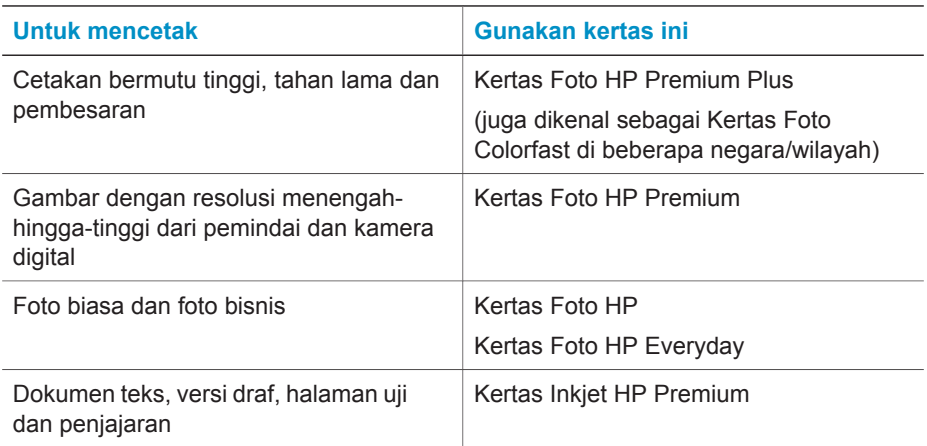

Untuk menjaga agar kondisi kertas tetap baik untuk pencetakan:

- Simpan kertas yang tidak digunakan di dalam kemasan aslinya atau di dalam kantung plastik buka-tutup yang disertakan dengan printer.
- Simpan kertas dalam posisi yang rata di tempat yang sejuk dan kering. Jika ujung kertas menggulung, tempatkan kertas di dalam kantung plastik dan dengan hatihati, lengkungkan ke arah yang berlawan sampai kertas terbentang rata.
- Pegang kertas foto pada tepi-tepinya agar tidak tercoreng.

## <span id="page-10-0"></span>**Memuatkan kertas dalam printer**

Saran untuk memuatkan kertas:

- Anda dapat mencetak foto dan dokumen pada kertas dengan ukuran yang beragam luas, dari 76 x 127 mm (3 x 5 inci) hingga 216 x 356 mm (8,5 x 14 inci), maupun pada kertas panji dengan lebar 216-mm (8,5 inci).
- Sebelum memuatkan kertas, geser keluar penuntun lebar kertas agar ada ruang gerak untuk kertas.
- Muatkan hanya satu jenis dan ukuran kertas setiap kali. Jangan mencampur jenis atau ukuran kertas di dalam baki Masuk atau dalam kaset Foto.
- Hati-hati, jangan memuatkan kertas terlalu banyak atau terlalu sedikit, karena printer akan sulit mengambil lembar kertas. Untuk informasi lebih lanjut tentang jumlah kertas yang dimuatkan ke dalam baki Masuk, lihat [Spesifikasi.](#page-47-0)
- Setelah memuatkan kertas, tarik keluar sambungan baki Keluar untuk menampung halaman cetak yang ukurannya lebih besar.

Gunakan petunjuk pada tabel berikut untuk memuatkan kertas dengan ukuran yang paling umum, ke dalam printer.

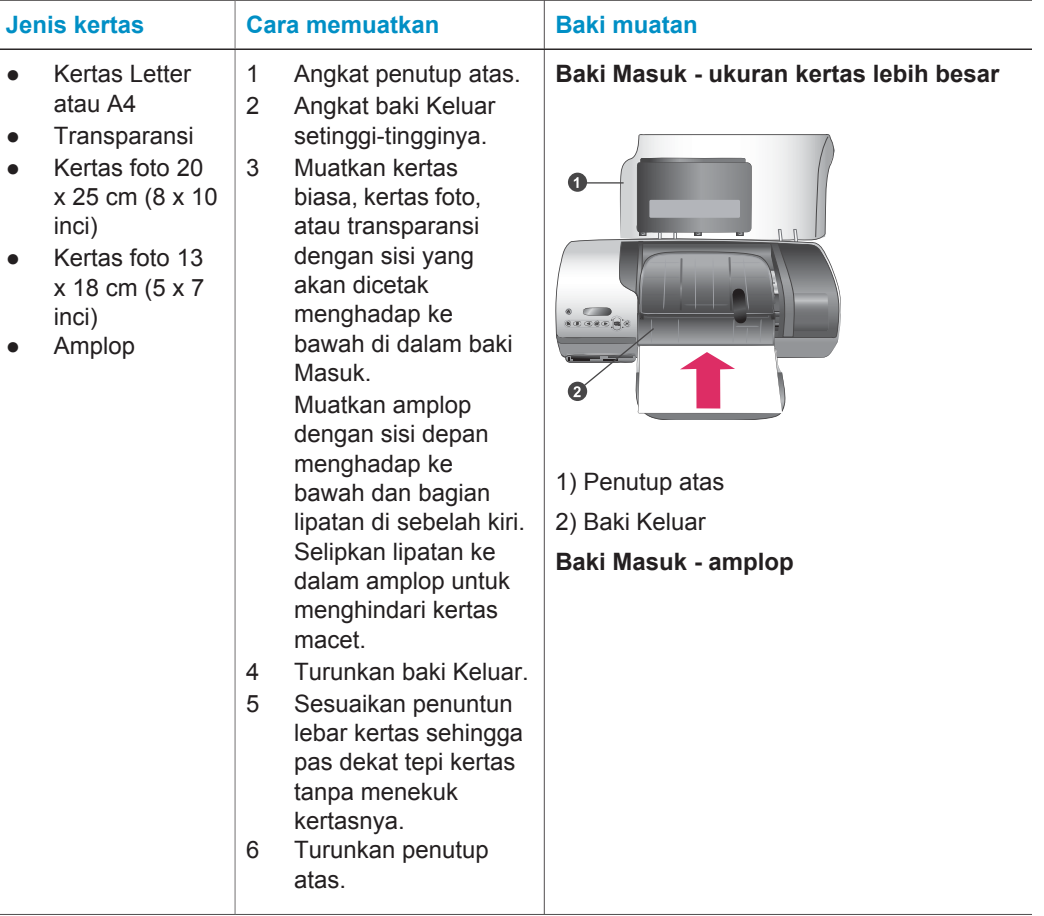

## (bersambung)

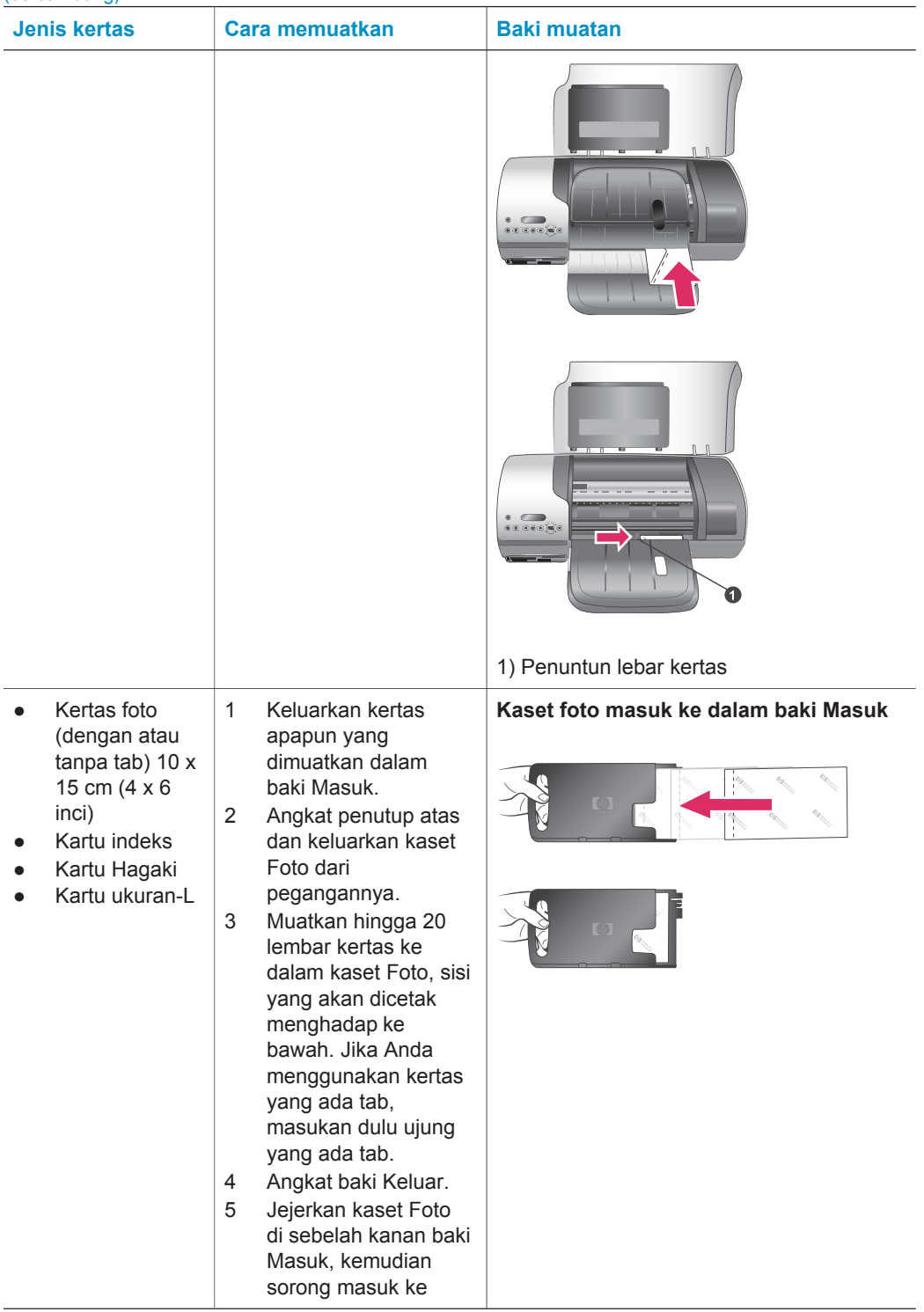

<span id="page-12-0"></span>Bab 2 (bersambung)

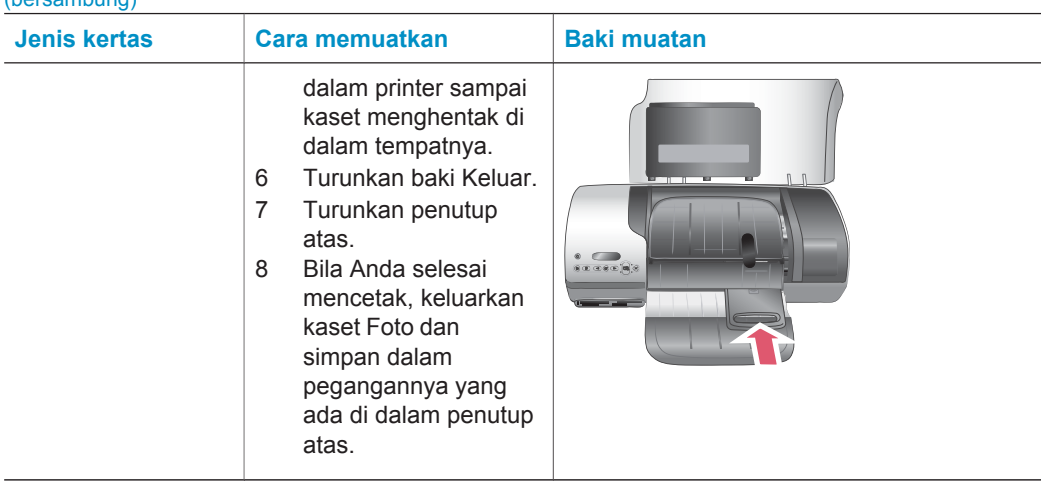

## **Menggunakan kartrid cetak**

Printer HP Photosmart 7400 series Anda dapat mencetak foto berwarna dan foto hitam-putih. HP menyediakan jenis kartrid cetak yang berbeda agar Anda dapat memilih kartrid yang terbaik untuk proyek Anda.

**Tip** Lihat sampul belakang pedoman ini untuk mengetahui nomor pilihan kartrid yang dapat Anda gunakan dengan printer ini.

Untuk hasil cetakan yang optimal, HP merekomendasikan agar hanya menggunakan kartrid cetak HP. Memasang kartrid yang tidak tercantum dalam tabel ini dapat membatalkan pemberlakuan jaminan printer Anda.

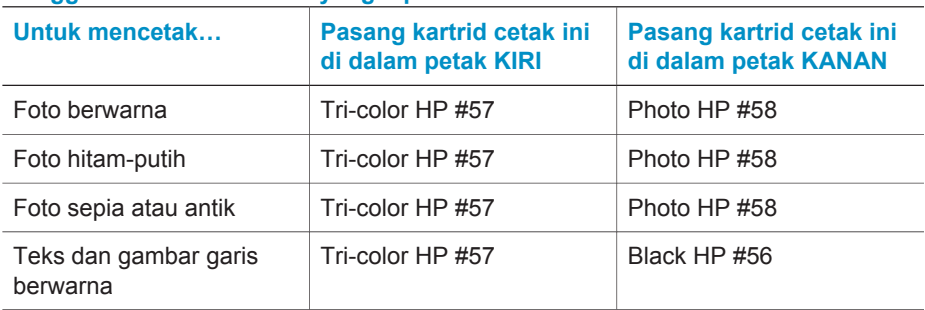

## **Menggunakan kartrid cetak yang tepat**

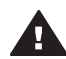

**Perhatian** Periksa, apakah Anda menggunakan kartrid cetak yang benar; lihat sampul belakang untuk mengetahui nomor kartrid yang dapat Anda gunakan dengan printer ini. Juga perhatikan, bahwa HP tidak merekomendasikan untuk memodifikasi atau mengisi ulang kartrid HP. Kerusakan akibat memodifikasi atau mengisi ulang kartrid HP tidak tercakup oleh jaminan HP.

<span id="page-13-0"></span>Untuk mutu cetakan yang terbaik, HP merekomendasikan agar Anda memasang kartrid cetak eceran sebelum tanggal yang tertera pada kotak.

## **Memasang dan mengganti kartrid cetak**

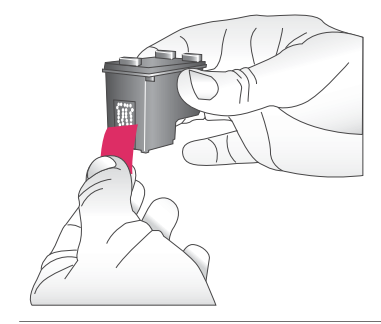

#### **Menyiapkan printer dan kartrid**

- 1 Pastikan power menyala dan Anda sudah mengeluarkan kertas karton dari dalam printer.
- 2 Angkat penutup atas printer.
- 3 Lepaskan pita merah muda cerah dari kartrid.

Jangan menyentuh nozel tinta atau kontak warna tembaga, dan jangan merekat ulang kartrid.

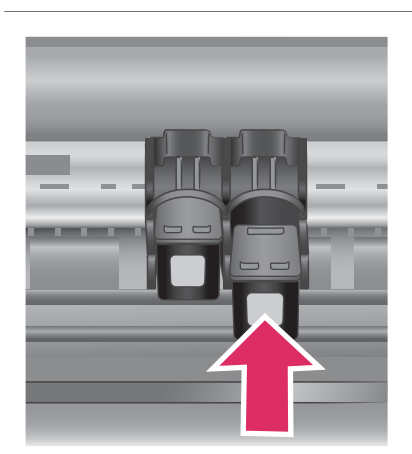

## **Memasang kartrid**

- 1 Jika Anda mengganti kartrid Hitam atau kartrid Foto, tekan ke bawah dan tarik keluar kartrid yang ada dalam petak **kanan** untuk melepaskannya.
- 2 Pegang kartrid Hitam atau kartrid Foto yang baru dengan label berada di sebelah atas. Sorong kartrid ke dalam petak **kanan** pada sudut yang agak mengarah ke atas supaya kontak warna tembaga masuk terlebih dulu. Tekan kartrid sampai masuk ke dalam tempatnya.

**Perhatian** Untuk menghindari kemacetan kartrid cetak, pastikan kartrid cetak menghentak masuk dengan mantap ke dalam tempatnya sewaktu Anda memasangnya.

- 3 Ulangi langkah sebelumnya untuk memasang kartrid Tiga-warna dalam petak **kiri**.
- 4 Turunkan penutup atas.

Anda harus memasang kedua kartrid agar printer bekerja normal.

**Tip** Modus Cetak Tinta Cadangan memungkinkan Anda untuk tetap mencetak walaupun jika salah satu kartrid gagal atau kehabisan tinta. Keluarkan kartrid dan tutup pentutup atas untuk memasuki Modus Cetak Tinta Cadangan. Printer melanjutkan pencetakan, tetapi pada kecepatan yang lebih lamban dan mutu cetak yang tidak begitu baik. Ganti kartrid yang kosong secepatnya.

Untuk mutu cetak dan kecepatan yang optimal, sejajarkan segera kartrid cetak yang baru setelah dipasang. Pastikan printer dalam keadaan hidup dan terhubung ke komputer.

## **Mensejajarkan kartrid**

1 Muatkan kertas biasa dalam baki Masuk.

> **Jika Anda menggunakan komputer Windows.**

- a Klik kanan ikon printer HP Photosmart dalam taskbar Windows.
- b Pilih **Open HP Photosmart 7400 Series Toolbox**.
- c Dari tab **Device Services**, klik **Align the Printer** (Sejajarkan Printer).

**Jika Anda menggunakan komputer Macintosh.**

- a Pilih **Calibrate** (Kalibrasi) dari menu drop-down **HP Inkjet Utility**.
- b Klik **Align** (Sejajarkan).
- 2 Ikuti petunjuk pada layar untuk menuntaskan penjajaran kartrid.

Lihat [Mensejajarkan kartrid cetak](#page-32-0).

<span id="page-14-0"></span>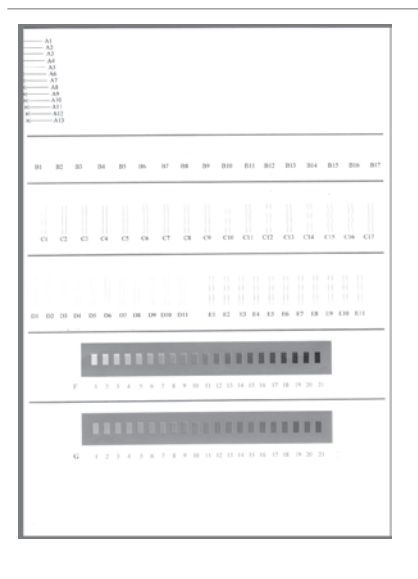

## <span id="page-15-0"></span>**Bila Anda tidak menggunakan kartrid cetak**

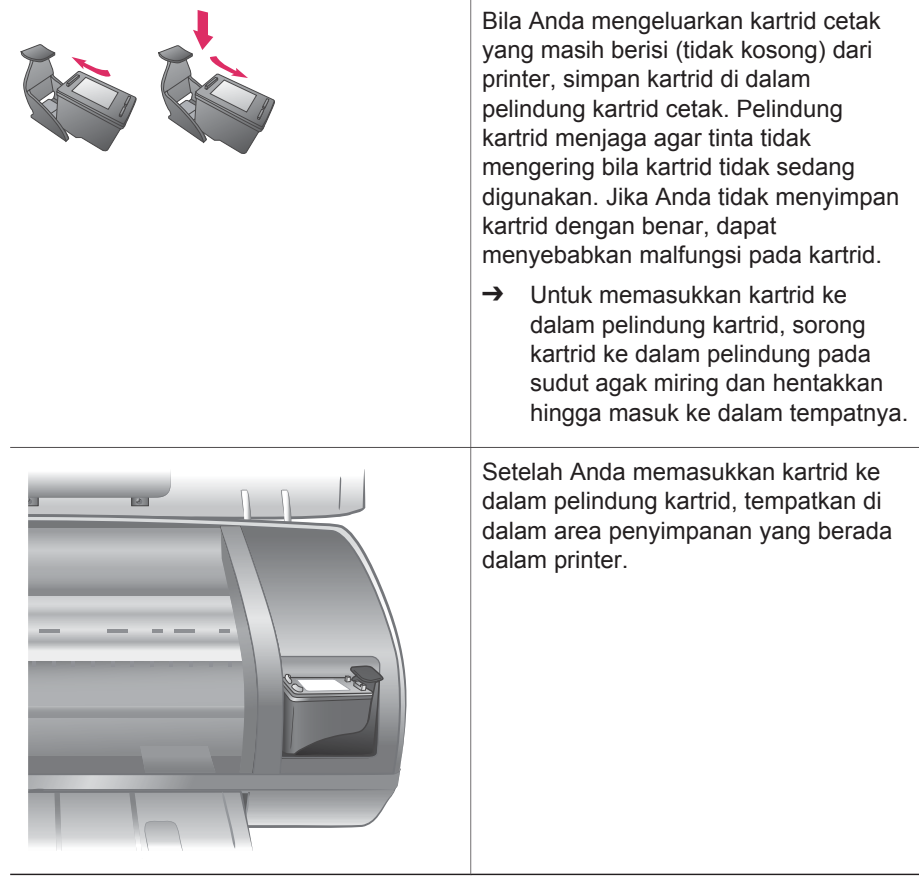

## **Menyisipkan kartu memori**

Setelah Anda mengambil gambar dengan kamera digital, Anda dapat mengeluarkan kartu memori dari kamera dan menyisipkannya ke dalam printer untuk melihat dan mencetak foto-foto Anda. Printer dapat membaca jenis-jenis kartu memori berikut: CompactFlash<sup>(tm)</sup>, Memory Sticks, Microdrive<sup>(tm)</sup>, MultiMediaCard<sup>(tm)</sup>, Secure Digital<sup>(tm)</sup>, SmartMedia<sup>(tm)</sup>, dan xD-Picture Card<sup>(tm)</sup>.

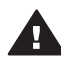

**Perhatian** Menggunakan jenis kartu memori yang lain dapat merusak kartu memori dan printer.

## **Format file yang didukung**

Printer dapat langsung mengenali dan mencetak file JPEG dan file TIFF yang tidak dimampatkan dari kartu memori. Jika kamera digital Anda menyimpan foto-foto dalam format file yang lain, simpanlah file ke komputer Anda dan cetak dengan menggunakan aplikasi perangkat lunak. Untuk informasi lebih lanjut, lihat Bantuan Printer HP Photosmart pada layar.

## <span id="page-16-0"></span>**Menyisipkan kartu memori**

Temukan kartu memori Anda dalam tabel berikut dan ikuti petunjuk untuk menyisipkan kartu ke dalam printer.

Panduan:

- Sisipkan hanya satu kartu memori setiap kali.
- Perlahan-lahan sorong kartu memori ke dalam printer sampai kartu berhenti. Kartu memori memang tidak seluruhnya masuk ke dalam printer, maka jangan memaksakannya.
- Bila kartu memori disisipkan dengan benar, lampu Kartu Memori berkedip-kedip kemudian menyala hijau tak berkedip.

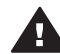

**Perhatian 1** Menyisipkan kartu memori dengan cara lain dapat merusak kartu dan printer.

**Perhatian 2** Jangan menarik keluar kartu memori sewaktu lampu Memory Card (Kartu Memori) berkedip. Untuk informasi lebih lanjut, lihat [Mengeluarkan](#page-19-0) [kartu memori.](#page-19-0)

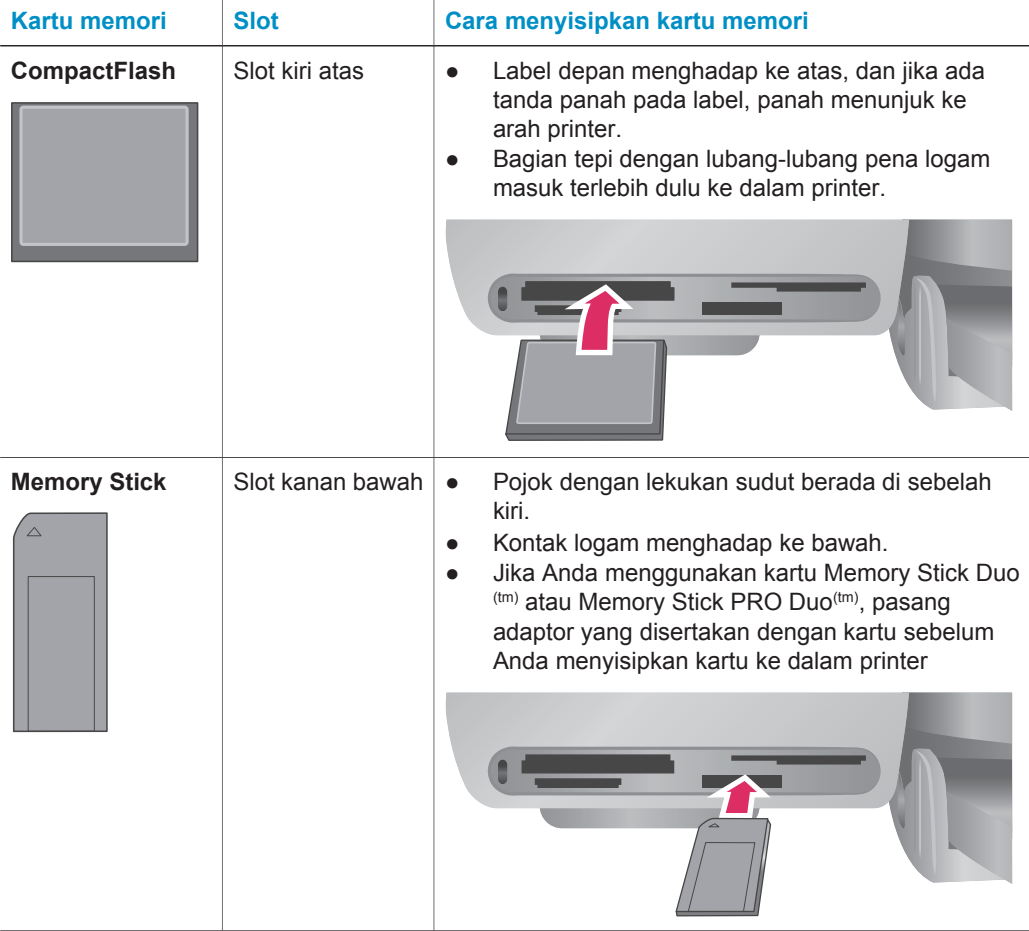

## (bersambung)

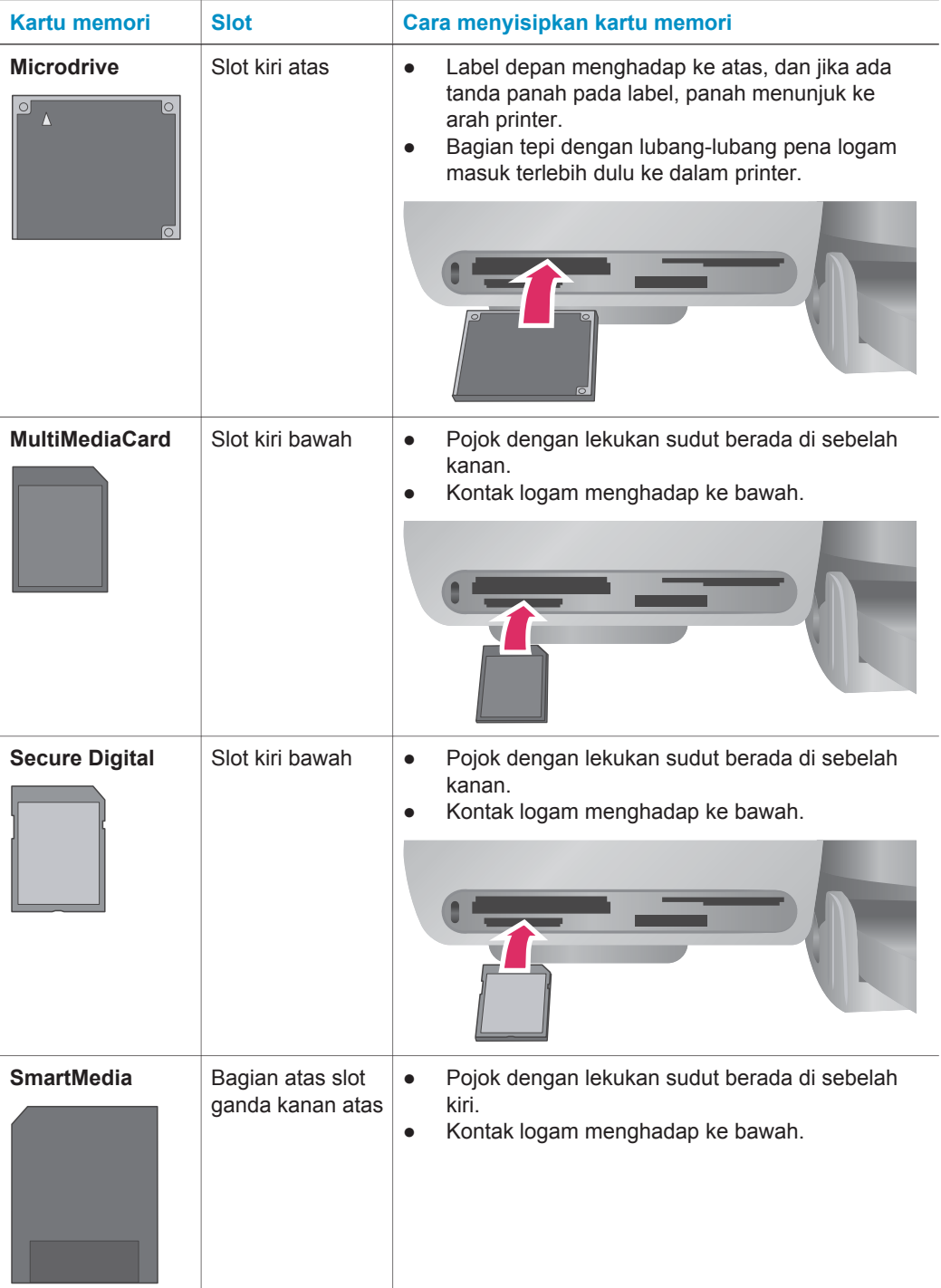

<span id="page-18-0"></span>Bab 2 (bersambung)

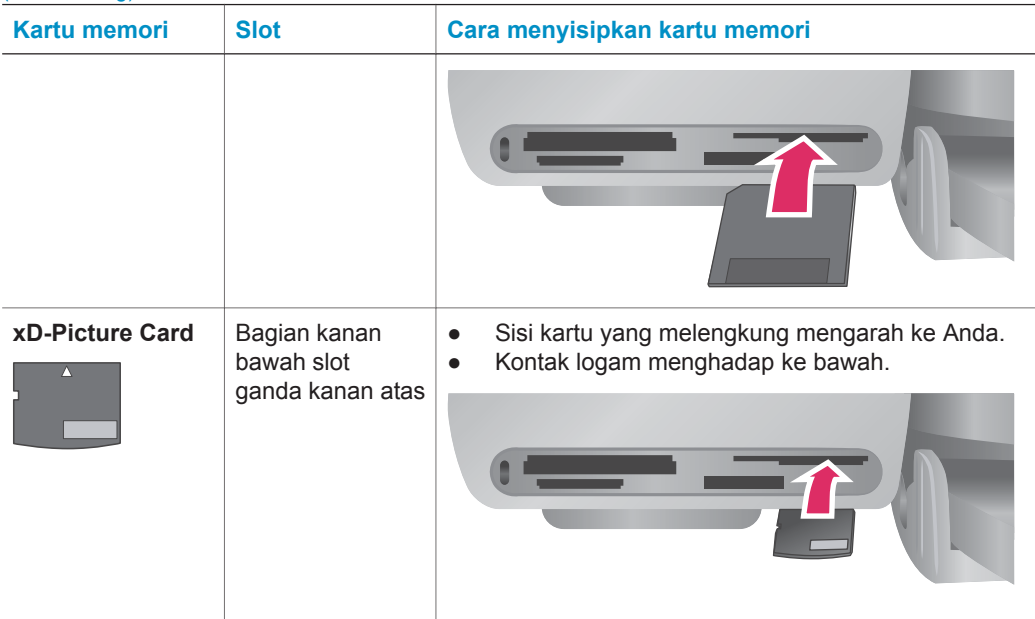

## **Menampilkan foto-foto pada layar komputer Anda**

Bila printer terhubung ke komputer, Anda dapat menyisipkan kartu memori ke dalam printer dan menampilkan foto-foto pada layar komputer Anda. Fitur Photo Viewer (Penayang Foto) ini otomatis, sehingga Anda tidak perlu melakukan apa-apa kecuali menyisipkan kartu memori ke dalam printer. Untuk informasi lebih lanjut tentang cara menghubungkan printer ke komputer Anda, lihat buklet *Quick Start* (Panduan Ringkas). Untuk informasi lebih lanjut tentang memilih foto untuk dicetak, lihat [Memilih](#page-23-0) [foto yang akan dicetak](#page-23-0).

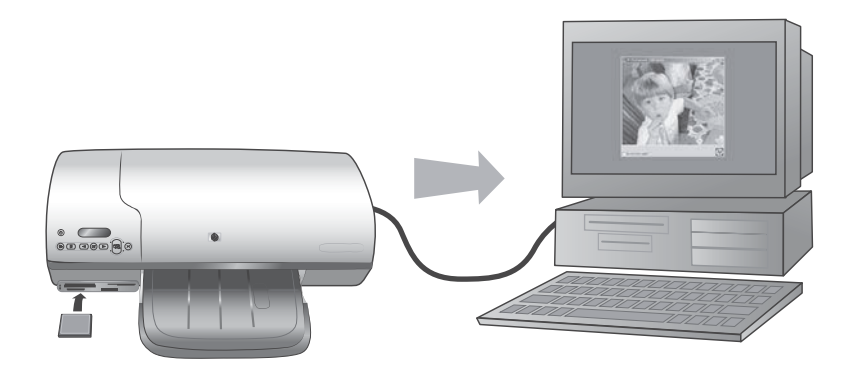

**Photo Viewer (Penampil Foto) meleluasakan Anda untuk menampilkan foto-foto dalam kartu memori pada komputer Anda.**

## <span id="page-19-0"></span>**Mengeluarkan kartu memori**

Tunggu sampai lampu Memory Card (Kartu Memori) berhenti berkedip dan menyala hijau tanpa kedip, kemudian dengan perlahan-lahan tarik kartu memori untuk mengeluarkannya dari printer.

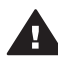

**Perhatian** Jangan menarik keluar kartu memori sewaktu lampu Memory Card (Kartu Memori) berkedip. Lampu hijau yang berkedip, berarti bahwa printer sedang mengakses kartu memori. Mengeluarkan kartu memori sewaktu sedang diakses dapat merusak printer dan kartu memori atau merusak informasi pada kartu memori.

## <span id="page-21-0"></span>**3 Mencetak tanpa komputer**

Dengan printer HP Photosmart 7400 series Anda dapat mencetak foto-foto bermutu tinggi, bahkan tanpa harus berada dekat komputer. Setelah mengatur printer dengan menggunakan petunjuk dalam buklet *HP Photosmart 7400 series Quick Start (Panduan Ringkas HP Photosmart 7400 series)*, rujuklah langkah-langkah ini untuk mencetak dari awal-hingga-selesai.

## **Mengambil foto-foto Anda dari kamera ke printer**

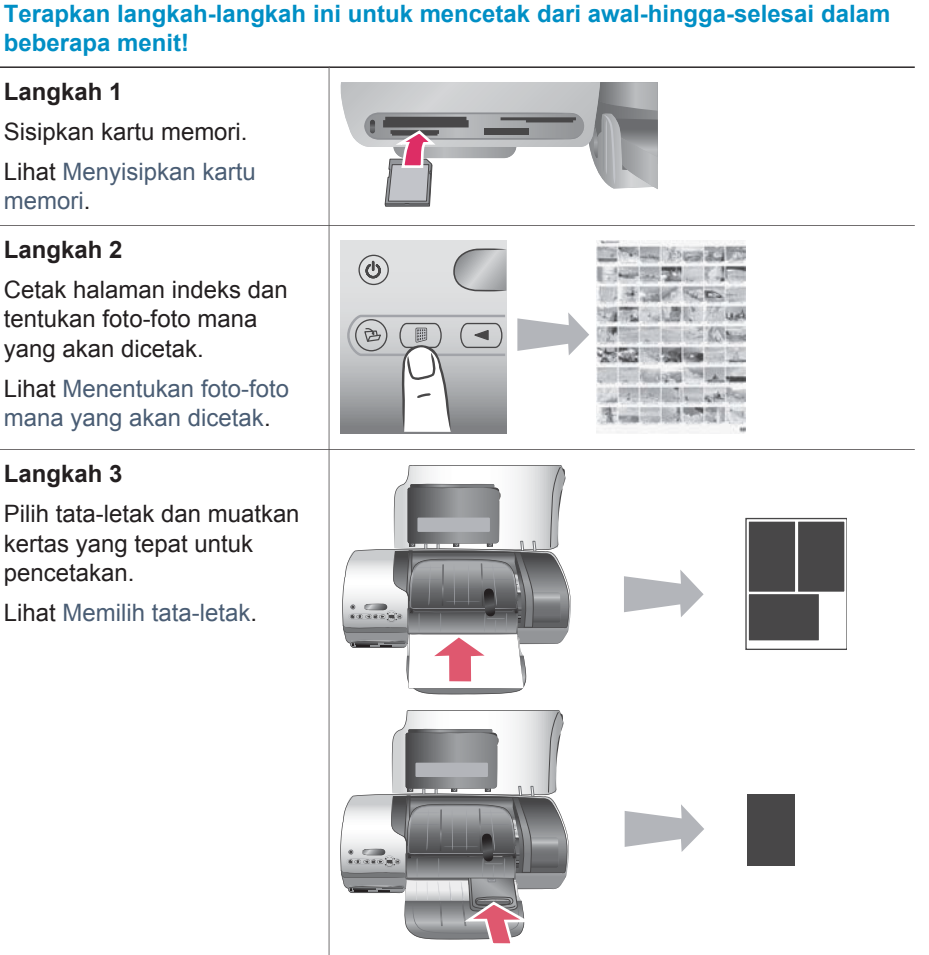

#### <span id="page-22-0"></span>(bersambung)

## **Terapkan langkah-langkah ini untuk mencetak dari awal-hingga-selesai dalam beberapa menit!**

#### **Langkah 4**

Pasang kartrid cetak yang terbaik untuk pencetakan.

Lihat [Memasang kartrid](#page-13-0).

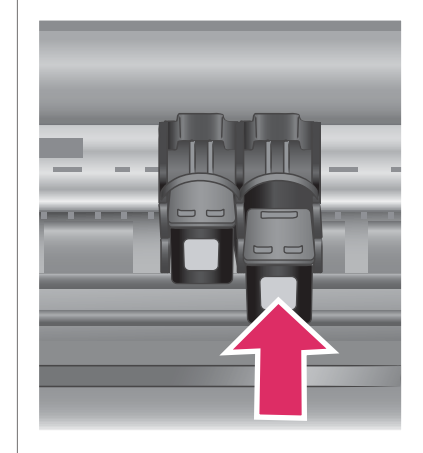

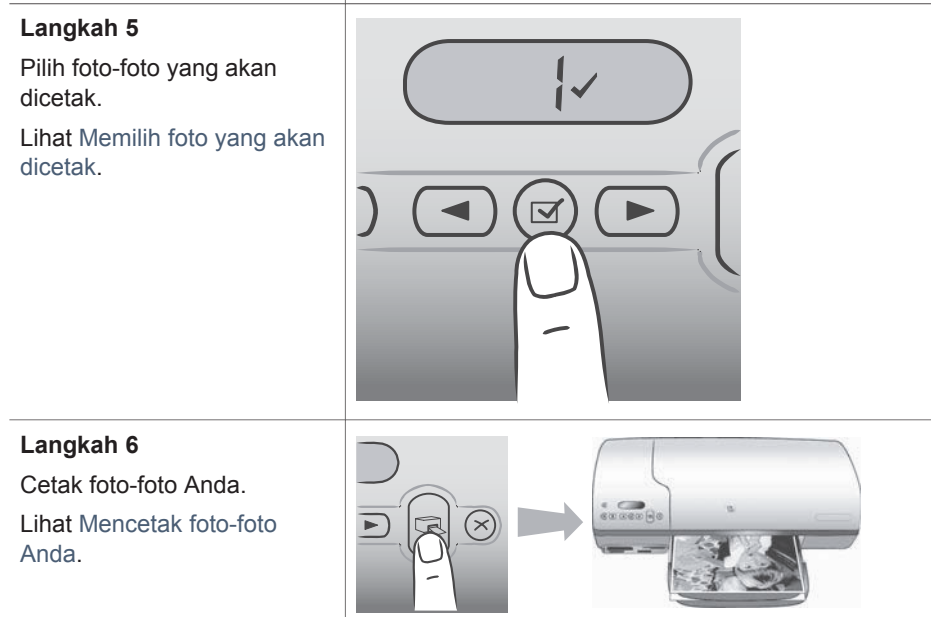

## **Menentukan foto-foto mana yang akan dicetak**

Menentukan foto-foto mana yang akan dicetak dengan mencetak dulu indeks foto. Indeks foto menunjukkan tampilan thumbnail dan nomor indeks untuk semua foto pada kartu memori (maksimal 2000). Anda akan menggunakan nomor indeks pada lembar cetak untuk menandai foto-foto mana yang ingin Anda cetak.

Untuk mencetak indeks foto:

- 1 Sisipkan kartu memori.
- 2 Tekan **Print Index** (Cetak Indeks).

## <span id="page-23-0"></span>**Memilih tata-letak**

Anda dapat memilih dari dua opsi tata-letak yang berbeda setiap kali Anda mencetak. Tata-letak Anda ditentukan oleh jenis kertas yang dimuatkan dalam printer.

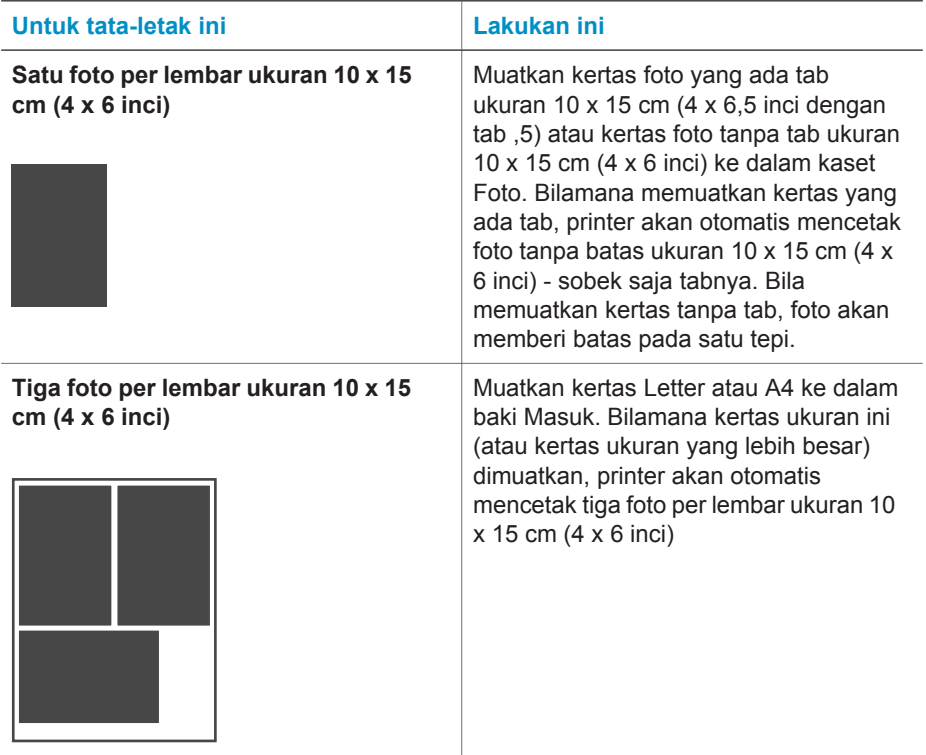

## **Memilih foto yang akan dicetak**

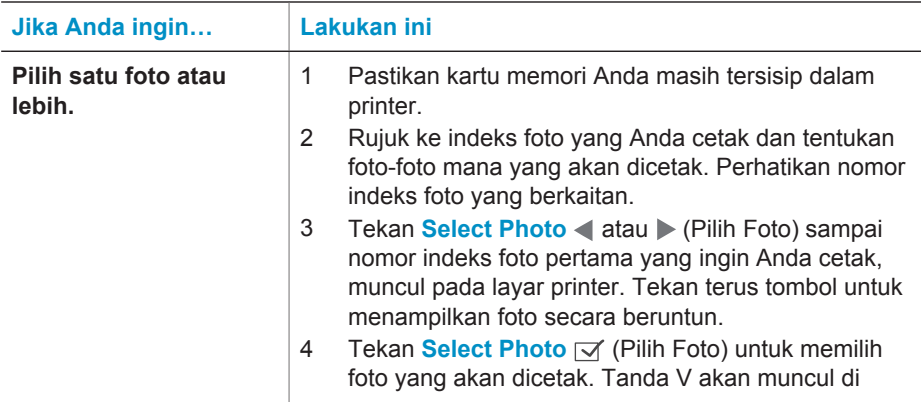

<span id="page-24-0"></span>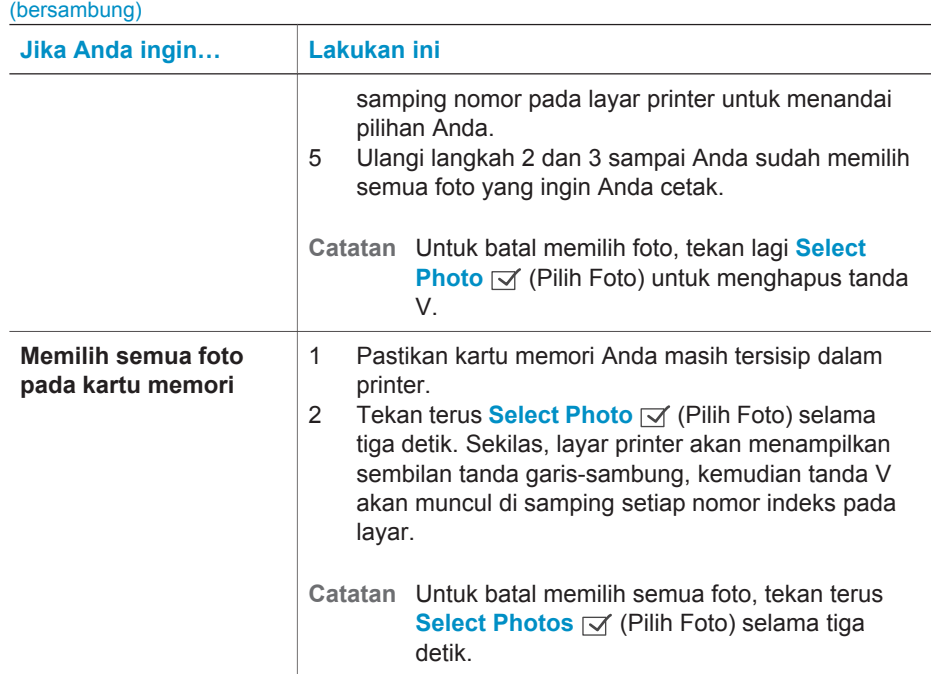

## **Mencetak foto-foto Anda**

## **Untuk mencetak foto-foto dari kartu memori.**

- 1 Sisipkan kartu memori.
- 2 Pilih satu foto atau lebih sebagaimana diuraikan di awal bagian ini.
- 3 Tekan **Print** (Cetak).
- **Catatan** Beberapa kamera digital memiliki fitur menu yang memungkinkan Anda untuk memilih foto-foto pada kartu memori untuk dicetak. Foto pilihan kamera ini, juga disebut Digital Print Order Format (DPOF). Jika Anda sudah memilih foto dengan menggunakan fitur DPOF, **dPF** muncul pada layar printer bila Anda menyisipkan kartu memori. Tekan **Print** (Cetak) untuk mencetak foto pilihan kamera ini, atau tekan **Cancel** (Batal) untuk tidak jadi memilihnya.

## <span id="page-25-0"></span>**4 Menghubungkan**

Gunakan printer Anda untuk tetap terhubung ke piranti lain dan ke siapapun.

## **Menghubungkan ke komputer**

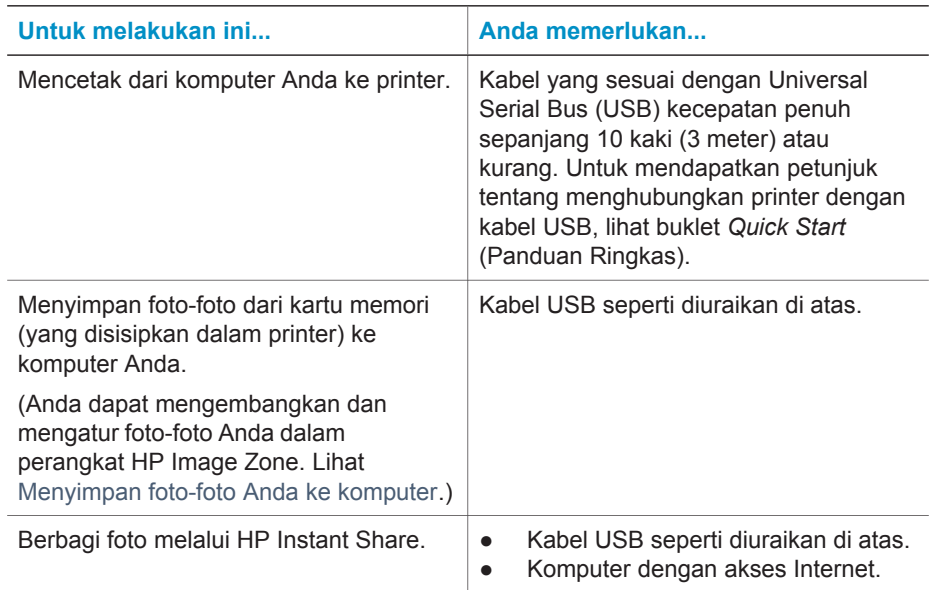

## **Menyimpan foto-foto Anda ke komputer**

Bila printer terhubung ke komputer, Anda dapat menyimpan foto-foto Anda ke PC Windows atau komputer Macintosh dengan menggunakan tombol Save pada panel kendali printer.

- 1 Pastikan printer terhubung ke komputer melalui port USB di bagian belakang printer, dan Anda telah menginstal perangkat lunak dari CD HP Photosmart 7400 series.
- 2 Menyisipkan kartu memori ke dalam printer.
- 3 Tekan **Save** (Simpan)
- 4 Ikuti petunjuk pada layar untuk menyimpan foto-foto ke folder yang tepat pada komputer Anda.

**Catatan** Untuk menghentikan penyimpanan foto-foto ke komputer Anda, tekan **Cancel** (Batal).

## <span id="page-26-0"></span>**Berhubungan dengan orang lain melalui HP Instant Share**

Gunakan HP Instant Share untuk berbagi foto dengan teman dan kerabat dengan menggunakan layanan e-mail, album online, atau layanan penyelesaian foto online. Printer harus terhubung melalui kabel USB ke komputer dengan akses Internet dan sudah menginstal semua perangkat lunak HP. Jika Anda mencoba menggunakan HP Instant Share dan tidak menginstal atau mengkonfigurasikan semua perangkat lunak yang disyaratkan, akan muncul pesan yang mengarahkan Anda ke langkah-langkah yang harus dilakukan.

## **Menggunakan HP Instant Share untuk mengirim foto:**

- 1 Sisipkan kartu memori dan pilih beberapa foto.
- 2 Tekan **Save** (Simpan) untuk menyimpan foto-foto ke komputer Anda.
- 3 Gunakan fitur HP Instant Share perangkat lunak HP Image Zone untuk berbagi foto Anda dengan yang lain.

Lihat Bantuan HP Image Zone pada layar untuk mendapatkan informasi tentang menggunakan HP Instant Share.

## <span id="page-27-0"></span>**5 Mencetak dari komputer**

Semua printer foto HP dilengkapi dengan perangkat lunak HP Image Zone, yang membantu Anda melakukan lebih banyak lagi dengan foto-foto Anda daripada yang sudah-sudah. Gunakan perangkat lunak ini untuk lebih kreatif dengan gambargambar Anda: mengedit, berbagi gambar, dan menciptakan proyek-proyek yang asyik seperti membuat halaman album.

Anda sebaiknya juga mengenali perangkat lunak driver printer. Yaitu, antarmuka yang muncul bilamana Anda mencetak. Perangkat lunak ini mengendalikan resolusi dan warna, dan biasanya secara otomatis memilih pengaturan (yang memang baik bila Anda sedang mencetak pada kertas biasa). Tetapi, jika Anda sedang mencetak foto digital, Anda tentu ingin mengerjakannya sendiri agar menghasilkan mutu cetakan yang terbaik.

Untuk informasi tentang menginstal HP Image Zone dan perangkat lunak driver printer, lihat buklet *Quick Start* (Panduan Ringkas). HP Image Zone hanya diinstal jika Anda memilih opsi instalasi **Typical**.

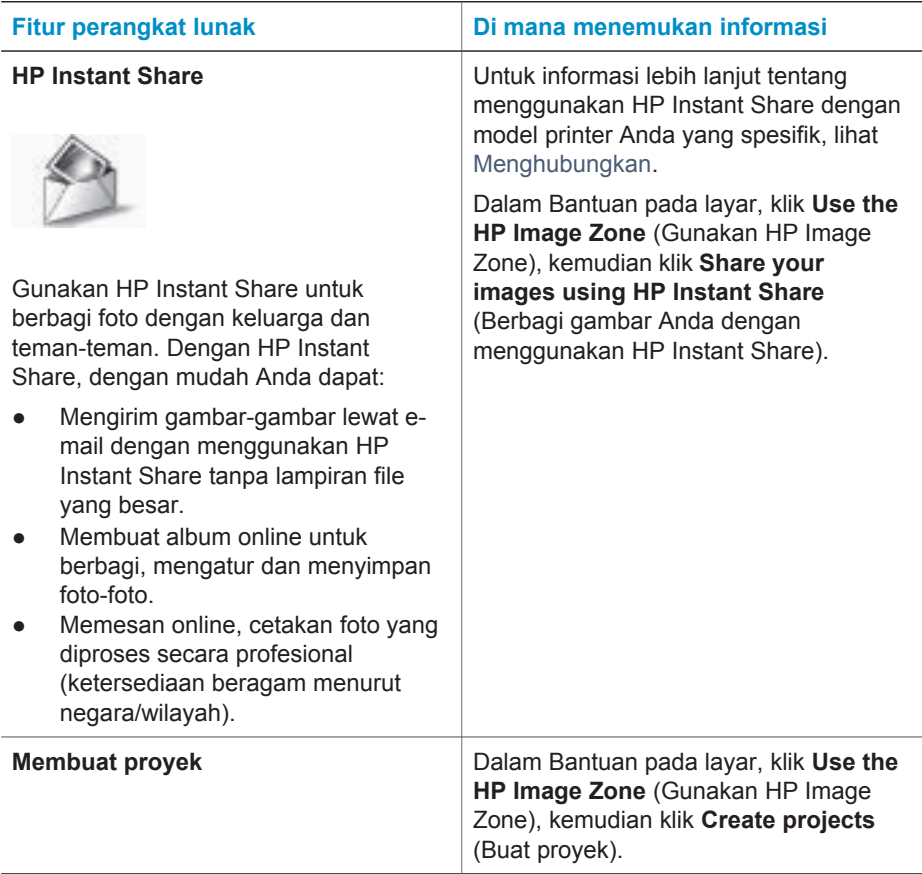

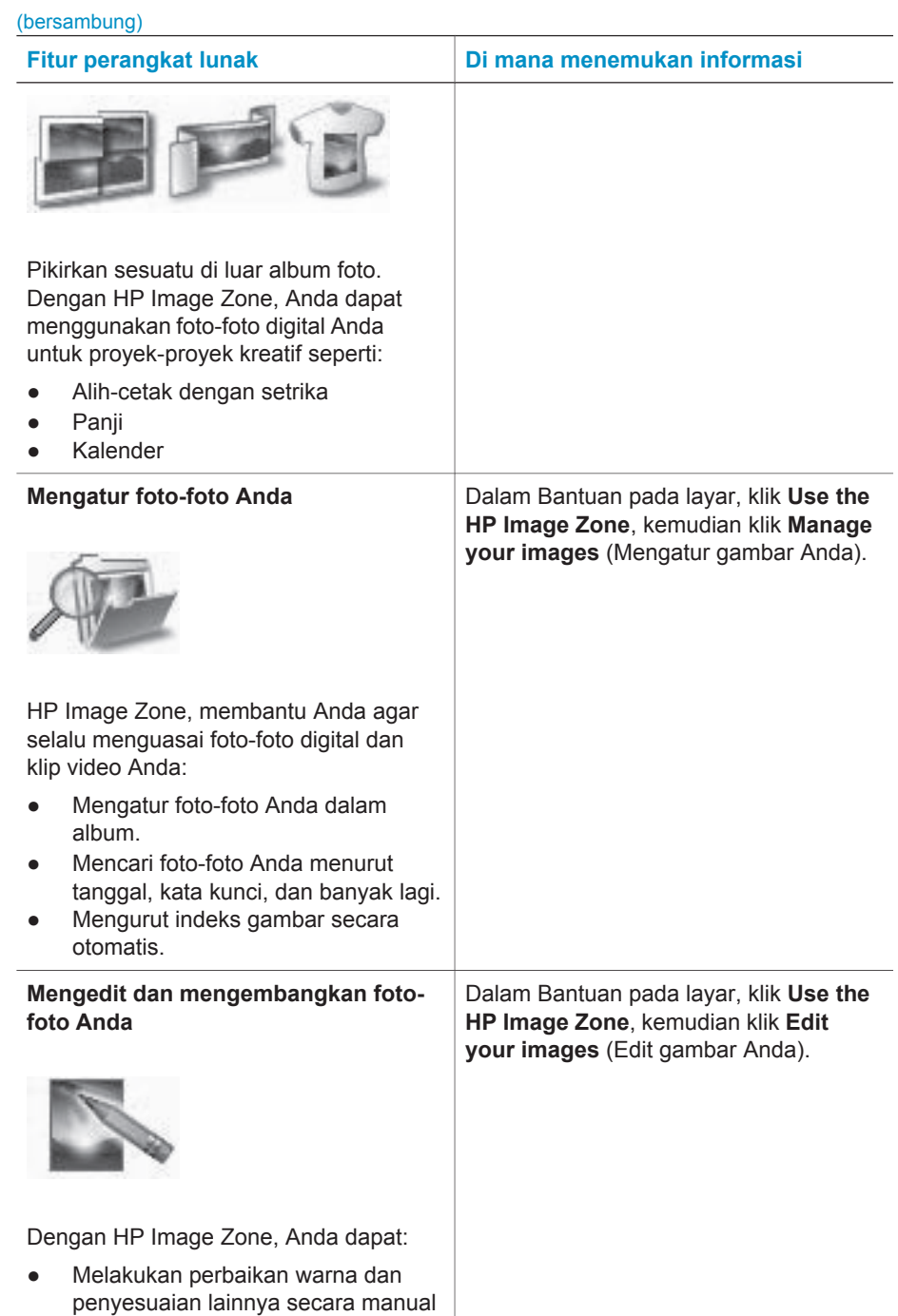

<span id="page-29-0"></span>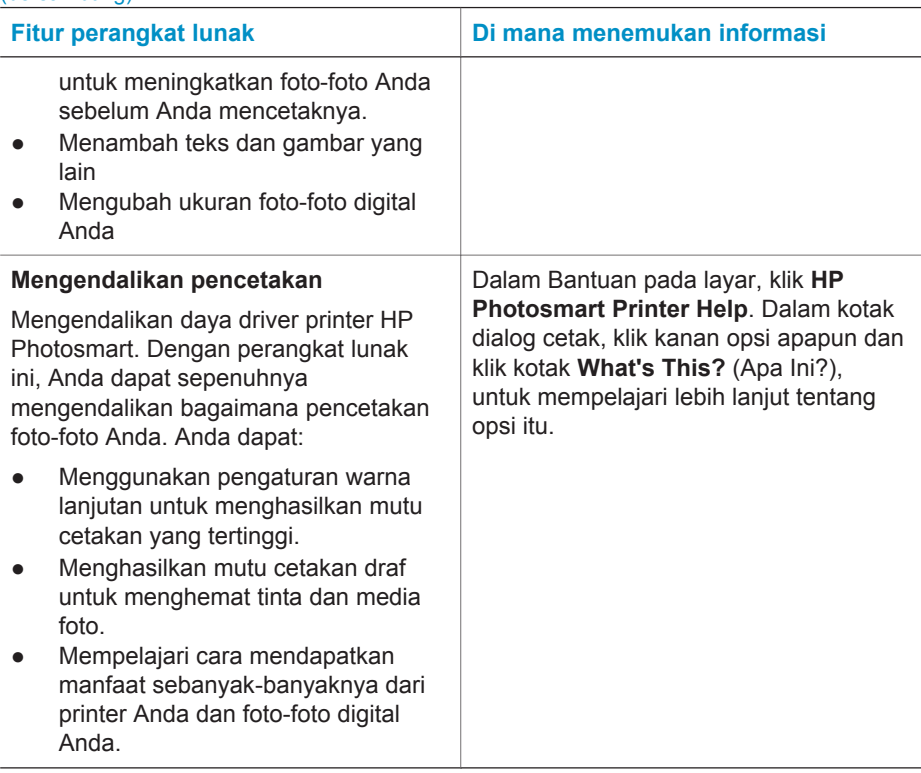

Pastikan Anda men-download pembaruan perangkat lunak printer terkini setiap beberapa bulan untuk menjamin, bahwa Anda memiliki fitur dan peningkatan yang terkini.

## **Untuk memperbarui perangkat lunak printer**

- 1 Pastikan komputer Anda terhubung ke Internet.
- 2 Dari menu **Start** Windows, pilih **Programs** (**All Programs** dalam Windows XP) > **HP** > **HP Software Update**.
- 3 Klik **Next** (Berikutnya). HP Software Update (Pembaruan Perangkat Lunak HP) mencari situs web HP untuk perbaruan perangkat lunak printer.
	- Jika komputer Anda telah menginstal perangkat lunak versi terbaru, **No updates are available for your system at this time** (Tidak ada pembaruan yang tersedia untuk sistem Anda pada saat ini), muncul pada jendela HP Software Update.
	- Jika komputer Anda belum menginstal perangkat lunak printer versi terbaru, akan muncul pembaruan perangkat lunak dalam jendela HP Software Update.
- 4 Jika pembaruan perangkat lunak tersedia, tandai kotak di samping pembaruan untuk memilihnya.
- 5 Klik **Install** (Instal).
- 6 Ikuti petunjuk pada layar.

#### Bab 5

**Catatan** Proses ini tidak memperbarui perangkat lunak HP Image Zone. Perangkat lunak HP Image Zone hanya tersedia pada CD. Hubungi langsung HP untuk memesan pembaruan perangkat lunak pada CD, termasuk perangkat lunak HP Image Zone. Untuk informasi kontak, lihat situs web: [www.hp.com/](http://www.hp.com/support) [support.](http://www.hp.com/support)

## <span id="page-31-0"></span>**6 Pemeliharaan dan perawatan**

Printer hanya memerlukan sedikit perawatan. Ikuti panduan dalam bab ini untuk memperpanjang usia pakai printer dan persediaan keperluan pencetakan, dan untuk menjamin, bahwa foto-foto yang Anda cetak selalu bermutu tertinggi.

## **Memperbarui perangkat lunak printer**

Pastikan Anda men-download pembaruan perangkat lunak printer terkini setiap beberapa bulan untuk menjamin, bahwa Anda memiliki fitur dan peningkatan yang terkini. Untuk informasi lebih lanjut, lihat Bantuan Printer HP Photosmart pada layar.

## **Membersihkan dan merawat printer**

Jagalah kebersihan printer dan kartrid cetak serta rawat baik-baik dengan menerapkan prosedur sederhana dalam bagian ini.

## **Membersihkan eksterior printer**

- Matikan printer, kemudian cabut kabel listrik dari bagian belakang printer.
- 2 Seka bagian luar printer dengan kain halus yang sudah agak dilembabkan dengan air

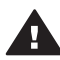

**Perhatian 1** Jangan menggunakan jenis larutan pembersih apapun. Pembersih dan deterjen rumah-tangga dapat merusak lapisan printer.

**Perhatian 2** Jangan membersihkan interior printer. Jauhkan semua cairan dari interior.

**Perhatian 3** Jangan melumasi tali logam tempat bergesernya pegangan kartrid cetak. Bunyi derau adalah normal bila pegangan kartrid cetak bergerak mundur-maju.

## **Membersihkan kartrid cetak**

Jika Anda melihat garis putih atau satu warna belang pada foto yang Anda cetak, mungkin kartrid cetak perlu dibersihkan. Anda dapat melaksanakan prosedur pembersihan kartrid otomatis dengan menggunakan perangkat lunak yang disertakan dengan printer. Untuk informasi lebih lanjut, lihat Bantuan Printer HP Photosmart.

Jika Anda menuntaskan tiga level prosedur pembersihan kartrid otomatis ini dan Anda masih melihat belang putih atau ada warna yang hilang pada halaman uji, mungkin Anda perlu membersihkan kontak kartrid cetak secara manual. Untuk informasi lebih lanjut, lihat bagian berikut.

**Catatan** Jika kartrid atau printer terjatuh belum lama ini, mungkin juga Anda melihat belang putih atau ada warna yang hilang dalam lembar cetakan Anda. Masalah ini hanya sementara dan akan hilang dalam 24 jam.

## <span id="page-32-0"></span>**Membersihkan kontak kartrid cetak**

Jika printer digunakan di lingkungan yang berdebu, serpihan dapat menumpuk pada kontak kartrid cetak dan menyebabkan masalah pencetakan.

#### **Untuk membersihkan kontak tembaga kartrid cetak:**

- 1 Sediakan item berikut untuk membersihkan kontak kartrid cetak:
	- Air sulingan (air keran mungkin mengandung kotoran yang dapat merusak kartrid cetak)
	- Batang yang ujungnya diberi kapas, atau bahan lembut, tidak berbulu yang tidak akan menempel ke kartrid cetak.
- 2 Buka penutup atas printer.
- 3 Lepaskan kartrid cetak dan tempatkan pada sehelai kertas dengan nozel tinta menghadap ke atas, dan hati-hati, jangan sampai menyentuh kontak warna tembaga atau pelat nozel tinta dengan jari-jari Anda.

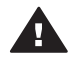

**Perhatian** Jangan membiarkan kartrid cetak berada di luar printer lebih dari 30 menit. Nozel tinta yang terpapar ke udara lebih dari 30 menit dapat mengering dan menyebabkan masalah pencetakan.

- 4 Lembabkan batang kapas dengan air sulingan dan peras air yang berlebih dari kapas.
- 5 Dengan perlahan-lahan, seka kontak kartrid cetak dengan batang kapas.

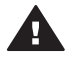

**Perhatian** Jangan menyentuh nozel tinta kartrid cetak. Menyentuh nozel tinta akan mengakibatkan penyumbatan, kegagalan tinta, dan hubungan listrik yang buruk.

- 6 Ulangi langkah 4-5 sampai tidak ada residu tinta atau debu yang muncul pada kapas yang bersih.
- 7 Pasang kartrid cetak dalam printer, kemudian tutup penutup atas.

## **Mensejajarkan kartrid cetak**

Ketika Anda pertama kali memasang kartrid cetak dalam printer, Anda harus menggunakan perangkat lunak yang disertakan dengan printer untuk mensejajarkan kartrid cetak. Anda juga sebaiknya mensejajarkan kartrid cetak jika warna-warna tidak sejajar pada halaman cetak Anda. Untuk informasi lebih lanjut, lihat [Mensejajarkan](#page-14-0) [kartrid](#page-14-0).

## **Menjaga mutu kertas foto**

Untuk hasil terbaik dengan kertas foto, ikuti panduan dalam bagian ini.

## **Menyimpan kertas foto**

- Simpan kertas foto yang tidak digunakan di dalam kemasan aslinya atau di dalam kantung plastik buka-tutup yang disertakan dengan printer.
- Simpan kemasan kertas foto pada permukaan yang rata, sejuk dan kering.
- Kembalikan kertas foto yang tidak digunakan ke kantung plastik. Kertas yang ditinggalkan pada printer atau terpapar ke berbagai unsur, dapat menggulung.

## <span id="page-33-0"></span>**Menangani kertas foto**

- Selalu memegang kertas foto pada tepi-tepinya untuk menghindari sidik jari.
- Jika bagian tepi kertas foto menggulung, tempatkan kertas di dalam kantung penyimpanan plastik dan dengan perlahan-lahan, lengkungkan kertas ke arah yang berlawanan dari gulungan sampai kertas terbentang rata.

## **Menyimpan printer dan kartrid cetak**

Lindungi printer dan kartrid cetak dengan menyimpannya secara benar bila Anda tidak menggunakannya.

## **Menyimpan printer**

Untuk penyimpanan printer yang aman dan nyaman, baki Masuk dan baki Keluar dilipat ke dalam printer. Anda dapat menyimpan baki kertas dengan mengikuti langkah-langkah ini:

- 1 Matikan printer.
- 2 Keluarkan semua kertas dari baki-baki kertas.
- 3 Angkat penutup atas.

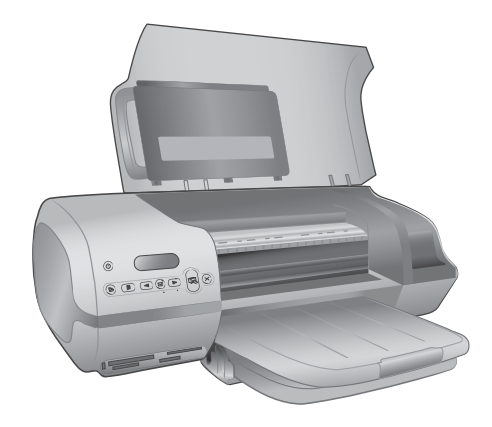

4 Angkat dan lipat kembali baki Keluar. (Jika sambungan baki Keluar sudah ditarik memanjang, masukkan kembali sebelum melipat.)

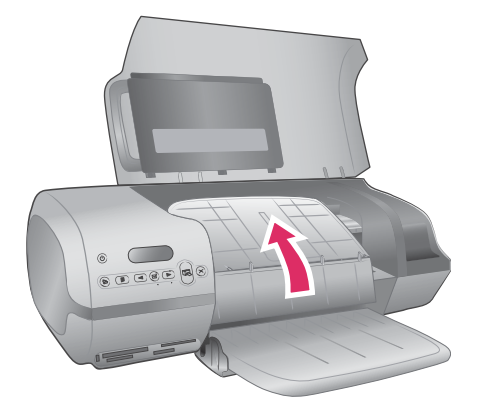

5 Angkat dan lipat baki Masuk agar terbaring di atas baki Keluar. Baki menghentak ke dalam tempatnya bila diposisikan dengan benar.

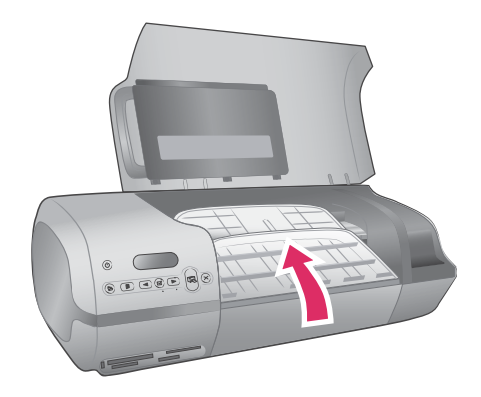

6 Turunkan penutup atas.

Printer ini dibuat supaya bisa bertahan dalam keadaan tidak aktif untuk periode jangka panjang atau singkat.

- Simpan printer di dalam ruangan, di tempat yang tidak langsung terkena cahaya matahari, yang suhunya tidak ekstrim.
- Jika printer dan kartrid cetak belum digunakan selama satu bulan atau lebih, gunakan perangkat lunak yang disertakan dengan printer untuk menjalankan prosedur pembersihan kartrid otomatis, sebelum mencetak. Untuk informasi lebih lanjut, lihat Bantuan Printer HP Photosmart.

## <span id="page-35-0"></span>**Menyimpan kartrid cetak**

Saran-saran berikut akan membantu merawat kartrid cetak HP dan menjamin mutu cetak yang konsisten:

- Bila Anda mengeluarkan kartrid cetak dari printer, simpan kartrid di dalam pelindung kartrid cetak. Sorong kartrid ke dalam pelindung pada sudut yang agak miring dan hentakkan hingga masuk dengan mantap ke dalam tempatnya. Hal ini mencegah tinta menjadi kering. Untuk memberikan gambaran tentang bagaimana dan di mana menyimpan kartrid cetak, lihat [Menggunakan kartrid cetak.](#page-12-0)
- Simpan semua kartrid cetak yang tidak digunakan di dalam kemasan aslinya yang disegel sampai kartrid cetak diperlukan. Kartrid cetak harus disimpan pada suhu ruangan (15 hingga 35 derajat C atau 59 hingga 95 derajat F).
- Jangan melepaskan pita plastik yang menutupi nozel tinta sampai Anda siap untuk memasang kartrid cetak dalam printer. Jika pita plastik sudah dilepaskan dari kartrid cetak, jangan berusaha untuk melekatkannya lagi. Melekatkan kembali pita akan merusak kartrid cetak.
- **Catatan** Untuk mutu cetakan yang terbaik, HP merekomendasikan agar Anda memasang kartrid cetak eceran sebelum tanggal yang tertera pada kotak.

Bab 6

# <span id="page-37-0"></span>**7 Menyelesaikan masalah**

Printer HP Photosmart 7400 series dirancang untuk penggunaan yang dapat diandalkan dan mudah. Bab ini menjawab berbagai pertanyaan yang sering diajukan tentang menggunakan printer dan mencetak tanpa komputer. Bagian ini memuat informasi tentang topik berikut:

- Masalah perangkat keras printer
- Masalah pencetakan.
- Indikator status layar printer

Untuk informasi tentang menyelesaikan masalah instalasi perangkat lunak, lihat buklet *Quick Start* (Panduan Ringkas) yang disertakan dengan printer. Untuk informasi mengenai menyelesaikan masalah tentang menggunakan perangkat lunak printer dan mencetak dari komputer, lihat Bantuan Printer HP Photosmart di layar. Untuk informasi mengenai cara menampilkan Bantuan pada layar, lihat [Selamat datang](#page-5-0).

## **Masalah perangkat keras printer**

Sebelum menghubungi bagian Peduli Pelanggan, bacalah bagian ini untuk mendapatkan saran tentang menyelesaikan masalah atau kunjungi layanan dukungan online di [www.hp.com/support](http://www.hp.com/support).

**Catatan** Jika Anda menghubungkan printer ke komputer, HP merekomendasikan agar menggunakan kabel USB yang panjangnya kurang dari 10 kaki (3 meter) untuk meminimalkan timbulnya bunyi derau akibat adanya medan elektromagnit yang berpotensi tinggi.

## **Lampu On hijau berkedip, tetapi printer tidak mencetak.**

Printer sedang sibuk memproses informasi. Tunggu sampai selesai.

#### **Lampu On merah berkedip.**

Printer perlu perhatian Cobalah hal berikut ini:

- Jika printer terhubung ke komputer, periksa petunjuk pada layar komputer. Jika printer tidak terhubung ke komputer, periksa apakah ada masalah berikut ini:
	- Penutup atas terbuka
	- Kertas habis
	- Kertas macet
	- Gandaran cetak macet atau tersangkut
	- Kartrid cetak tidak terpasang dengan benar
	- Kartrid cetak yang dipasang, salah.
- Jika Anda tidak dapat menyelesaikan masalah dengan menggunakan petunjuk di atas, matikan printer dan cabut kabel listrik printer. Tunggu satu menit, kemudian colokkan lagi. Hidupkan printer.

## **Lampu On kuning sawo berkedip sekilas setelah saya mematikan printer.**

Hal ini normal, karena merupakan bagian dari proses pemutusan aliran listrik. Ini bukan menandakan ada masalah dengan printer.

#### <span id="page-38-0"></span>**Lampu On kuning sawo berkedip.**

Telah terjadi kesalahan pencetakan yang serius. Cobalah hal berikut ini:

- Jika printer terhubung ke komputer, periksa petunjuk pada layar komputer.
- Jika printer tidak terhubung ke komputer, matikan printer dan cabut kabel listrik printer. Tunggu satu menit, kemudian colokkan lagi. Hidupkan printer.
- Jika Anda tidak dapat menyelesaikan masalah, kunjungi [www.hp.com/support](http://www.hp.com/support) atau hubungi dukungan HP. Untuk informasi kontak, lihat [Peduli Pelanggan HP.](#page-43-0)

## **Printer tidak menemukan dan tidak menampilkan nomor foto dari kartu memori saya.**

Cobalah hal berikut ini:

- Keluarkan dan sisipkan ulang kartu memori.
- Matikan printer, kemudian cabut kabel listriknya. Tunggu sekitar 10 detik, kemudian colokkan lagi. Hidupkan printer.
- Mungkin, kartu memori memuat jenis file yang tidak dapat dibaca printer langsung dari kartu memori.
	- Simpan foto ke komputer, kemudian cetak dari komputer. Untuk informasi lebih lanjut, lihat dokumentasi yang disertakan dengan kamera dan Bantuan Printer HP Photosmart pada layar.
	- Jika lain kali Anda mengambil foto, atur kamera digital untuk menyimpan foto dalam format file yang dapat dibaca printer langsung dari kartu memori. Untuk mengetahui daftar format file yang didukung, lihat [Spesifikasi.](#page-47-0) Untuk petunjuk mengenai pengaturan kamera digital agar menyimpan foto-foto dalam format file tertentu, lihat dokumentasi yang disertakan dengan kamera.

## **Printer dicolokkan, tetapi printer tidak mau hidup.**

- Mungkin, printer telah menyedot listrik terlalu banyak. Cabut kabel listrik printer. Tunggu sekitar 10 detik, kemudian colokkan kembali kabel listrik. Hidupkan printer.
- Mungkin, printer dicolokkan ke rangkaian stopkontak listrik yang dimatikan. Hidupkan rangkaian stopkontak listrik, kemudian hidupkan printer.

## **Printer mengeluarkan bunyi derau bila saya menghidupkannya, atau mulai berderau sendiri setelah printer tidak digunakan untuk beberapa lama.**

Printer dapat berderau setelah tidak aktif untuk jangka waktu lama (sekitar 2 minggu), atau bila catu dayanya telah terganggu kemudian pulih kembali. Ini merupakan hal yang normal-printer sedang melakukan prosedur perawatan otomatis untuk menjamin mutu hasil cetakan yang terbaik.

## **Masalah pencetakan.**

Sebelum menghubungi bagian Peduli Pelanggan, bacalah bagian ini untuk mendapatkan saran tentang menyelesaikan masalah atau kunjungi layanan dukungan online di [www.hp.com/support](http://www.hp.com/support).

#### **Printer tidak mencetak foto-foto tanpa batas ukuran 10 X 15 cm (4 x 6 inci).**

Mungkin, Anda tidak menggunakan jenis kertas yang tepat. Pastikan Anda menggunakan kertas yang ada tab, ukuran 10 x 15 cm (4 x 6,5 inci dengan tab ,5 inci). Kertas tanpa tab akan menyebabkan ada batas pada satu tepi kertas.

#### <span id="page-39-0"></span>**Pencetakan sangat lamban.**

Mungkin, Anda mengalami salah satu masalah berikut ini.

- Anda perlu mengkalibrasi kartrid cetak. Jika Anda mengganti kartrid cetak dan tidak mengkalibrasinya, mutu dan kecepatan cetak tidak akan optimal. Lihat [Mensejajarkan kartrid](#page-14-0).
- Mungkin, Anda mencetak suatu proyek yang memuat gambar atau foto, atau foto resolusi tinggi atau PDF. Proyek besar dan rumit yang memuat gambar atau foto dicetak lebih lama daripada dokumen teks.
- Mungkin, printer berada dalam Modus Cetak Tinta Cadangan. Printer memasuki modus ini bila salah satu kartrid cetak sudah dilepas. Ganti kartrid cetak yang tidak ada.

## **Kertas tidak mengumpan ke dalam printer dengan benar.**

Mungkin, Anda mengalami salah satu masalah ini.

- Jika Anda sedang menggunakan kaset Foto untuk pencetakan, mungkin ada kertas yang dimuatkan dalam baki Masuk. Keluarkan kertas apapun dari baki Masuk sebelum memasang kaset Foto untuk pencetakan.
- Mungkin, foto kaset tidak terpasang. Masukkan kaset Foto sampai menghentak di dalam tempatnya. Untuk informasi lebih lanjut tentang memuatkan kaset Foto, lihat [Memuatkan kertas dalam printer](#page-10-0).
- Mungkin, printer berada di lingkungan yang kelembabannya sangat tinggi atau sangat rendah. Muatkan satu lembar kertas foto setiap kali.
- Mungkin, kertas foto menggulung. Jika kertas foto menggulung, tempatkan kertas dalam kantung plastik dan dengan hati-hati, lengkungkan kertas berlawanan arah dari gulungan sampai kertas terbentang rata. Jika masalah terus berlanjut, gunakan kertas yang tidak menggulung.

## **Kertas tidak mengumpan dengan benar ke dalam printer. -ATAU- Kertas tidak keluar dengan benar dari printer.**

- Mungkin, terlalu banyak kertas yang dimuatkan dalam baki Masuk. Keluarkan sejumlah kertas dari baki Masuk dan coba mencetak lagi. Untuk petunjuk tentang memuatkan kertas, lihat [Memuatkan kertas dalam printer](#page-10-0).
- Mungkin, kertas terlalu tipis atau terlalu tebal. Gunakan kertas inkjet rancangan HP untuk hasil terbaik. Untuk informasi lebih lanjut, lihat [Memilih kertas yang tepat.](#page-9-0)
- Dua atau lebih helai kertas mungkin saling menempel. Keluarkan kertas dari baki kertas dan kibaskan kertas agar tidak saling menempel. Muatkan kembali kertas ke dalam baki kertas dan coba mencetak lagi.

## **Tidak ada halaman kertas yang keluar dari printer. -ATAU- Kertas macet sewaktu mencetak.**

Mungkin, printer macet. Cobalah hal berikut ini:

- Keluarkan kertas dari baki Masuk dan baki Keluar.
- Jika Anda mencetak label, pastikan label tidak terkelupas dari lembar label sewaktu melintasi printer.

Jika kertas masih macet, cobalah hal berikut ini:

- 1 Matikan printer.
- 2 Lepaskan pintu akses belakang.
- <span id="page-40-0"></span>3 Cabut kabel printer.
- 4 Dengan perlahan-lahan, lepaskan kertas macet dari printer.
- 5 Pasang kembali pintu akses belakang.
- 6 Colokkan kabel printer dan hidupkan printer.
- 7 Bila Anda sudah membersihkan kertas macet, cetak lagi dokumen Anda.

Jika Anda mengalami kertas macet sewaktu mencetak pada kertas foto, cobalah hal berikut ini:

- Masukkan kertas sejauh-jauhnya ke dalam kaset Foto.
- Muatkan satu lembar kertas foto setiap kali.

#### **Halaman kosong keluar dari printer.**

- Periksa layar printer untuk melihat apakah indikator status kartrid cetak  $\circled{r}$ muncul. Jika indikator menyala, level tinta rendah. Jika indikator berkedip, mungkin level tinta terlalu rendah untuk mencetak. Ganti kartrid cetak yang tintanya habis. Untuk informasi lebih lanjut tentang memeriksa level tinta, lihat Bantuan Printer HP Photosmart.
- Mungkin Anda sudah mulai mencetak kemudian membatalkan proses. Jika Anda membatalkan proses sebelum pencetakan dimulai, printer mungkin sudah memuatkan kertas dalam penyiapan untuk mencetak. Lain kali Anda mencetak, printer akan mengeluarkan halaman kosong sebelum memulai proyek pencetakan yang baru.
- Mungkin, Anda mencetak dalam Modus Cetak Tinta Cadangan dan hanya ada kartrid cetak hitam yang terpasang. Ganti kartrid cetak yang tidak ada dengan kartrid yang baru. Untuk informasi lebih lanjut tentang mencetak dalam Modus Cetak Tinta Cadangan, lihat [Memasang kartrid](#page-13-0).

#### **Dokumen dicetak pada sudut atau di pinggir.**

- Mungkin, penuntun lebar kertas tidak diatur dengan tepat. Pastikan, bahwa penuntun lebar kertas pas dekat tepi kertas tanpa menekuk kertasnya.
- Mungkin, kertas tidak dimuatkan dengan benar. Pastikan kertas diorientasikan dengan benar dalam baki Masuk. Untuk petunjuk tentang memuatkan kertas, lihat [Memuatkan kertas dalam printer](#page-10-0).
- Mungkin kartrid cetak tidak disejajarkan dengan tepat. Untuk informasi tentang cara mensejajarkan kartrid cetak, lihat [Mensejajarkan kartrid](#page-14-0).

#### **Hasil cetakan tidak disejajarkan dengan benar.**

- Mungkin, penuntun lebar kertas tidak diatur dengan tepat. Pastikan, bahwa penuntun lebar kertas pas dekat tepi kertas tanpa menekuk kertasnya.
- Cobalah melakukan penjajaran kartrid cetak. Untuk informasi tentang cara mensejajarkan kartrid cetak, lihat [Mensejajarkan kartrid.](#page-14-0) Untuk kecepatan dan mutu optimal ketika mencetak, Anda harus langsung melakukan pensejajaran kartrid cetak setelah memasang kartrid baru.

## **Foto-foto saya tidak dicetak bila saya menekan tombol Print (Cetak).**

Mungkin Anda belum memilih foto saat menekan **Select Photos** (Pilih Foto). Untuk petunjuk tentang cara memilih foto-foto Anda, lihat [Memilih foto yang akan](#page-23-0) [dicetak.](#page-23-0)

## <span id="page-41-0"></span>**Printer menampilkan indikator tinta habis, tetapi saya tidak tahu, kartrid mana yang harus diganti.**

Hubungkan printer ke komputer Anda dan baca petunjuk pada layar komputer. Petunjuk akan memberitahu Anda, kartrid mana yang harus diganti.

#### **Mutu cetak buruk.**

- Mungkin, Anda mencetak dalam Modus Cetak Tinta Cadangan. Printer memasuki Modus Cetak Tinta Cadangan bila salah satu kartrid cetak tidak ada. Ganti kartrid cetak yang tidak ada dengan kartrid yang baru.
- Mungkin, salah satu kartrid cetak kehabisan tinta. Periksa apakah indikator status kartrid cetak muncul pada layar printer. Jika kartrid cetak bekerja dengan tinta yang sedikit, ganti kartridnya. Untuk informasi lebih lanjut, lihat [Memasang kartrid](#page-13-0).
- Gunakan kertas foto yang dirancang untuk printer. Untuk hasil terbaik, gunakan kertas inkjet rancangan HP
- Mungkin, Anda mencetak pada sisi halaman kertas yang keliru. Pastikan kertas dimuatkan dengan sisi halaman yang akan dicetak menghadap ke bawah.
- Mungkin, Anda sudah memilih pengaturan resolusi rendah pada kamera digital. Kecilkan ukuran gambar dan coba mencetak lagi. Untuk hasil yang lebih baik di lain waktu, atur kamera digital ke resolusi foto yang lebih tinggi.
- Mungkin, ada masalah dengan kartrid cetak. Cobalah hal berikut ini:
	- Lepaskan dan kemudian pasang kembali kartrid cetak.
	- Jalankan prosedur pembersihan kartrid cetak otomatis dari panel kendali printer. Untuk informasi lebih lanjut, lihat Bantuan Printer HP Photosmart.
	- Sejajarkan kartrid cetak dari panel kendali printer. Untuk informasi lebih lanjut, lihat [Mensejajarkan kartrid cetak.](#page-32-0)
	- Jika ini tidak menyelesaikan masalah, cobalah membersihkan kontak warna tembaga pada kartrid cetak. Untuk informasi lebih lanjut, lihat [Membersihkan](#page-32-0) [kontak kartrid cetak](#page-32-0).
	- Jika solusi ini tidak berhasil, gantilah kartrid cetaknya.

## **Foto-foto tidak dicetak dengan benar.**

- Mungkin, Anda salah memuatkan kertas foto. Muatkan kertas foto dengan sisi yang akan dicetak menghadap ke bawah.
- Mungkin, kertas foto tidak diumpankan dengan benar ke dalam printer. Cobalah hal berikut ini:
	- Jika Anda mengalami kertas macet, lihat [Tidak ada halaman kertas yang](#page-39-0) [keluar dari printer. -ATAU- Kertas macet sewaktu mencetak.](#page-39-0)
	- Muatkan satu lembar kertas foto setiap kali.

## <span id="page-42-0"></span>**Indikator status layar printer**

Layar printer memiliki dua indikator status: satu untuk status kartrid cetak, dan satunya lagi untuk status kertas.

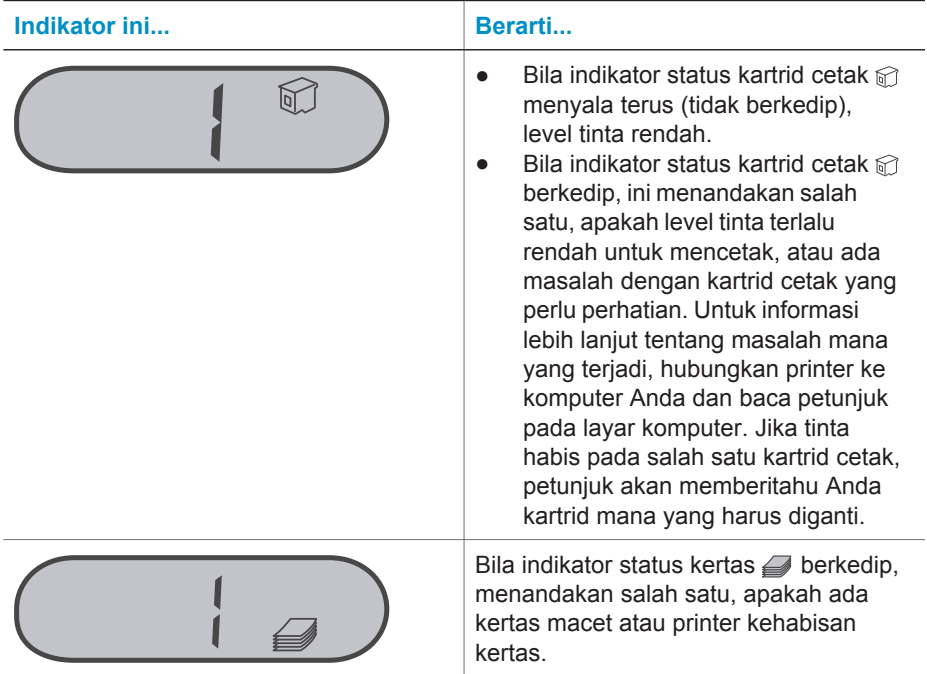

## <span id="page-43-0"></span>**8 Peduli Pelanggan HP**

Jika Anda mengalami masalah, ikuti langkah-langkah ini:

- 1 Periksa dokumentasi yang disertakan dengan printer.
	- *Petunjuk Pemakai* berisi rincian informasi tentang printer dan pengoperasiannya.
	- Bantuan pada layar memuat rincian informasi tentang cara menggunakan perangkat lunak yang disertakan dengan printer. Untuk informasi tentang menampilkan Bantuan pada layar, lihat [Selamat datang](#page-5-0).
- 2 Jika Anda tidak dapat menyelesaikan masalah dengan menggunakan informasi dalam Bantuan pada layar atau *Petunjuk Pemakai*, kunjungi [www.hp.com/support](http://www.hp.com/support) untuk melakukan berikut ini:
	- Mengakses halaman dukungan online.
	- Mengirim pesan melalui e-mail ke HP untuk meminta jawaban atas pertanyaan Anda.
	- Menghubungi teknisi HP dengan menggunakan chat online.
	- Mengecek pembaruan perangkat lunak.

Opsi dan ketersediaan dukungan beragam menurut produk, negara/wilayah, dan bahasa.

- 3 Hanya di Eropa, hubungi toko pembelian di tempat Anda. Jika ada kegagalan perangkat keras pada printer, Anda akan diminta untuk membawa printer ke tempat Anda membelinya. Servis gratis selama masa jaminan terbatas printer. Setelah masa jaminan, Anda akan dikenakan biaya servis.
- 4 Jika Anda tidak dapat menyelesaikan masalah dengan menggunakan Bantuan pada layar atau situs web HP, hubungi bagian Peduli Pelanggan HP dengan menggunakan nomor telepon untuk negara/wilayah Anda. Untuk daftar nomor telepon negara/wilayah, lihat bagian berikut.

## **Peduli Pelanggan HP melalui telepon**

Sewaktu printer masih dalamjaminan, Anda dapat memperoleh dukungan telepon secara gratis. Untuk informasi lebih lanjut, lihat jaminan yang disertakan di dalam boks, atau kunjungi [www.hp.com/support](http://www.hp.com/support) untuk mengecek masa berlaku dukungan gratis Anda.

Setelah masa dukungan gratis melalui telepon berakhir, Anda dapat memperoleh bantuan dari HP dengan biaya tambahan. Hubungi penyalur HP Anda atau hubungi nomor telepon dukungan negara/wilayah Anda untuk opsi dukungan.

Untuk menerima dukungan HP melalui telepon, hubungi nomor telepon dukungan yang sesuai untuk lokasi Anda. Biaya telepon standar, berlaku.

**Amerika Utara:** Hubungi 1-800-HP-INVENT (1-800-474-6836). Dukungan telepon A.S. tersedia dalam bahasa Inggris dan Spanyol, 24 jam sehari, 7 hari seminggu (hari dan jam dukungan dapat berubah tanpa pemberitahuan). Layanan ini gratis selama masa jaminan. Biaya dapat dikenakan di luar masa jaminan.

**Eropa Barat:** Pelanggan di Austria, Belgia, Denmark, Spanyol, Prancis, Jerman, Irlandia, Italia, Belanda, Norwegia, Portugal, Finlandia, Swedia, Swiss, dan Kerajaan Inggrris, kunjungi [www.hp.com/support](http://www.hp.com/support) untuk mengakses nomor dukungan telepon di negara/wilayah mereka.

**www.hp.com/support**

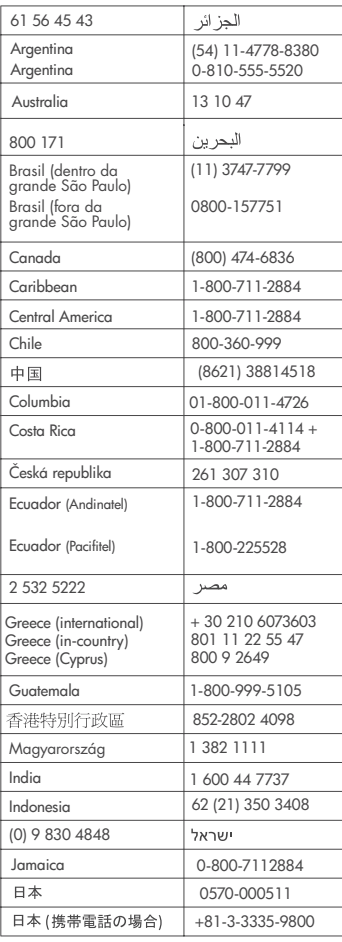

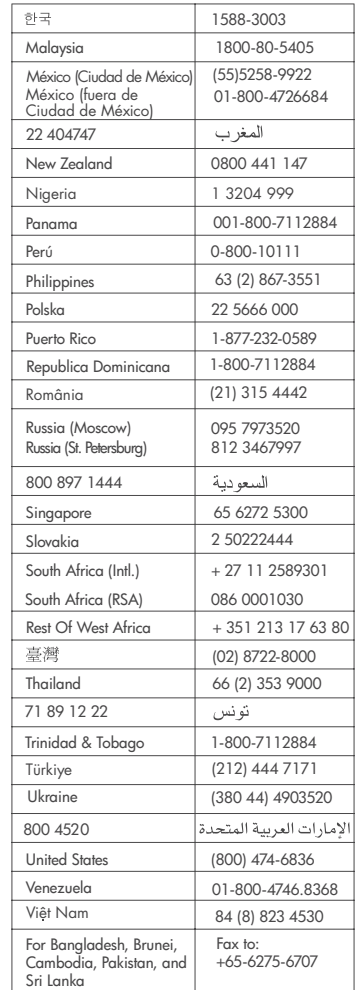

## **42 HP Photosmart 7400 series**

## <span id="page-45-0"></span>**Melakukan panggilan**

Hubungi Peduli Pelanggan HP sewaktu Anda berada dekat komputer dan printer. Siapkan informasi berikut:

- Nomor model printer (terletak di bagian depan printer).
- Nomor serial printer (terletak di dasar printer).
- Sistem operasi komputer.
- Versi driver printer:
	- **Windows PC:** Untuk melihat versi driver printer, klik kanan ikon kartu memori dalam taskbar Windows dan pilih **About**.
	- **Macintosh:** Untuk melihat versi driver printer, gunakan kotak dialog Print (Cetak).
- Pesan ditampilkan pada layar printer atau pada monitor komputer.
- Jawab pertanyaan berikut:
	- Pernahkah situasi yang Anda sampaikan terjadi sebelumnya? Dapatkah Anda mengulangi kejadiannya?
	- Apakah Anda menginstal perangkat keras atau perangkat lunak apapun pada komputer Anda sekitar waktu kejadian?

Bab 8

## <span id="page-47-0"></span>**9 Spesifikasi**

Bagian ini mencantumkan persyaratan sistem minimal untuk menginstal perangkat lunak printer, dan menyediakan spesifikasi printer yang dipilih.

Untuk daftar spesifikasi dan persyaratan sistem printer selengkapnya, lihat Bantuan Printer HP Photosmart pada layar. Untuk informasi mengenai cara menampilkan Bantuan pada layar, lihat [Selamat datang](#page-5-0).

## **Persyaratan sistem**

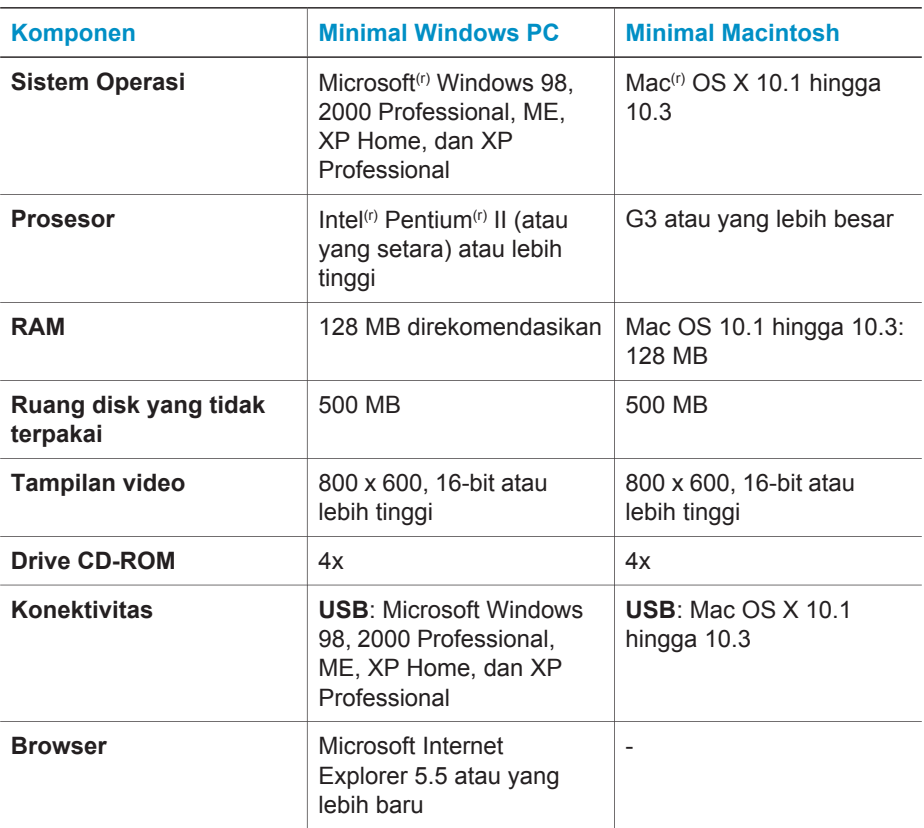

## <span id="page-48-0"></span>**Spesifikasi printer**

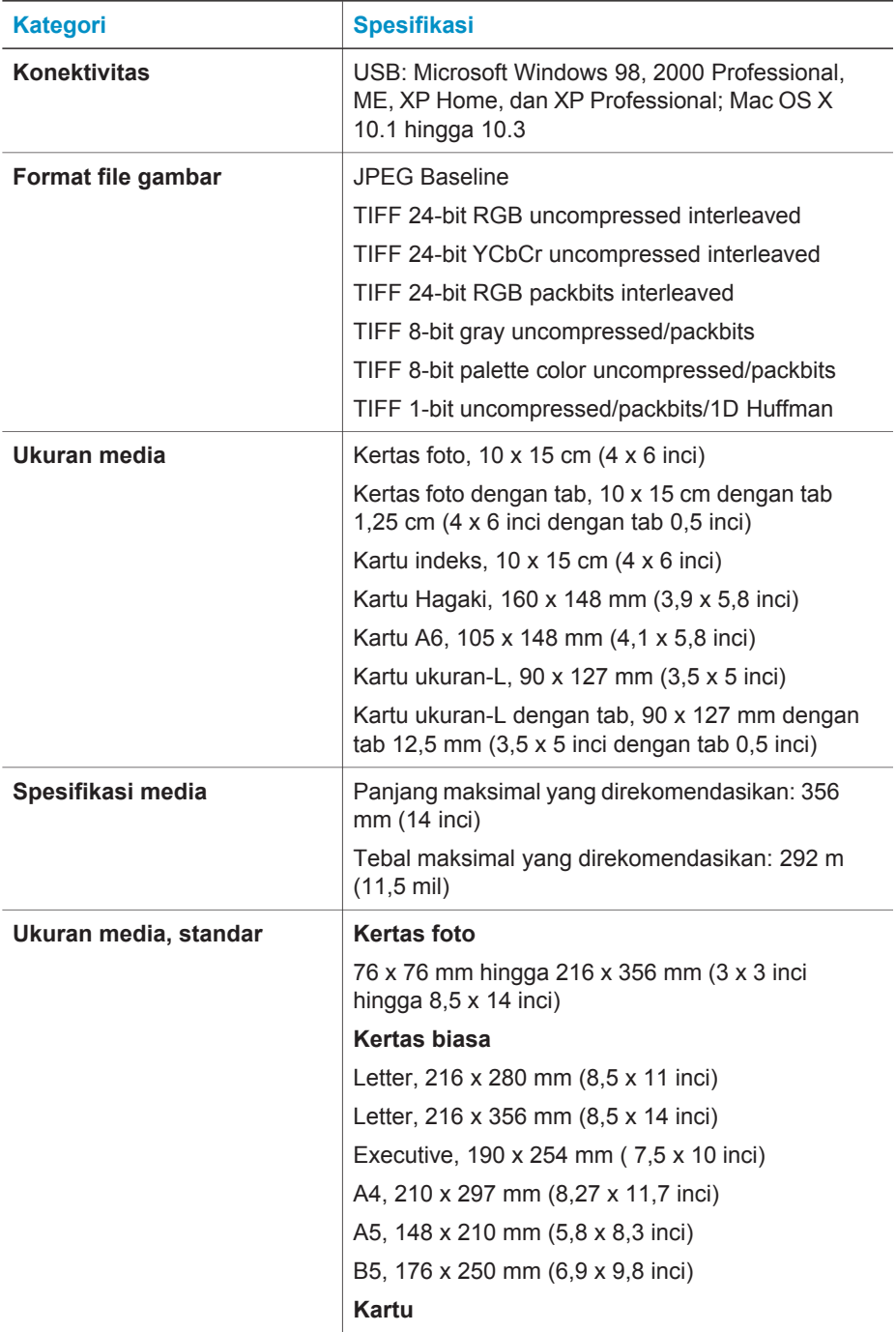

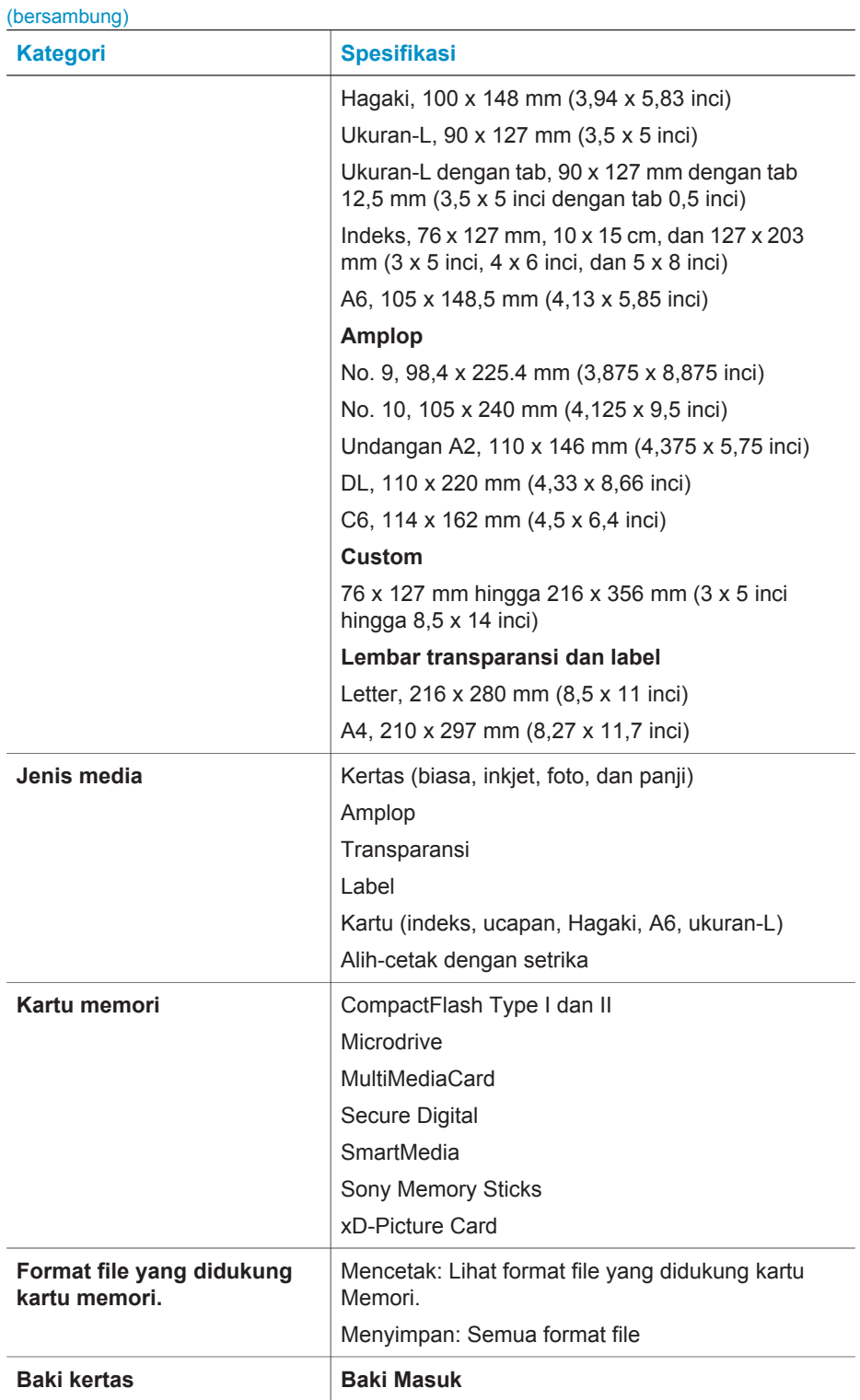

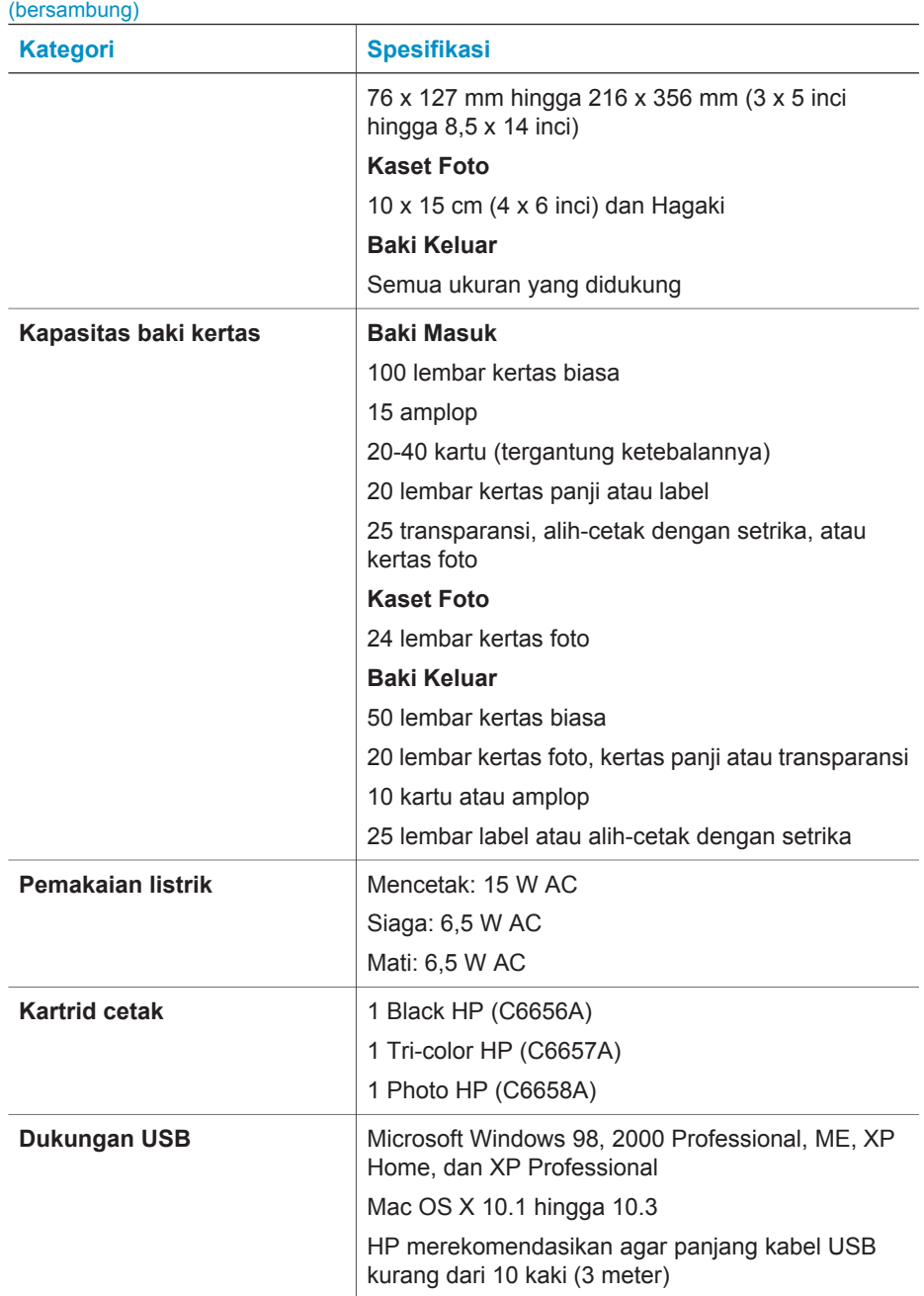

## <span id="page-51-0"></span>**Keterangan lingkungan**

Hewlett-Packard Company komit untuk menyediakan produk bermutu yang bersifat baik terhadap lingkungan.

## **Melindungi lingkungan**

Printer ini telah dirancang dengan sejumlah atribut guna meminimalisasikan dampak pada lingkungan kita. Untuk informasi lebih lanjut, kunjungi situs web Commitment to the Environment HP (Komitmen HP terhadap Lingkungan) di [www.hp.com/hpinfo/](http://www.hp.com/hpinfo/globalcitizenship/environment/) [globalcitizenship/environment/.](http://www.hp.com/hpinfo/globalcitizenship/environment/)

## **Produksi ozon**

Produk ini tidak menimbulkan gas ozon  $(O_3)$  yang merugikan.

#### **Pemakaian energi**

Pemakaian energi turun secara signifikan sewaktu dalam modus ENERGY STAR<sup>(r)</sup>, yang menghemat sumber daya alam dan menghemat uang tanpa mempengaruhi kinerja tinggi produk ini. Produk ini memenuhi syarat untuk ENERGY STAR, yang merupakan program suka-rela, yang dikembangkan untuk mendorong pengembangan produk-produk kantor yang bersifat efisiensi-energi.

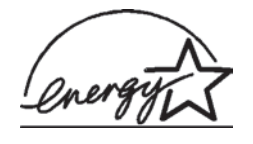

ENERGY STAR adalah merek dagang terdaftar A.S. dari U.S. EPA. Sebagai mitra ENERGY STAR, Hewlett-Packard Company telah menetapkan, bahwa produk ini memenuhi garis panduan ENERGY STAR untuk efisiensi energi. Untuk informasi lebih lanjut, kunjungi [www.energystar.gov.](http://www.energystar.gov)

#### **Penggunaan kertas**

Produk ini cocok untuk penggunaan kertas daur-ulang menurut DIN 19309.

## **Plastik**

Bagian-bagian plastik yang melebihi 24 gram (0,88 ons) ditandai menurut standar internasional yang mengembangkan kemampuan untuk mengenali plastik untuk tujuan pendaur-ulangan di akhir masa pakai printer.

## **Lembar data keselamatan bahan**

Material Safety Data Sheets (MSDS) dapat diperoleh dari situs web HP di [www.hp.com/go/msds](http://www.hp.com/go/msds). Para pelanggan yang tidak memiliki akses Internet sebaiknya menghubungi bagian Peduli Pelanggan.

#### **Program pendaur-ulangan**

HP menawarkan semakin banyak program pengembalian dan pendaur-ulangan produk di banyak negara, dan bermitra dengan beberapa pusat pendaur-ulangan elektronik terbesar di seluruh dunia. HP menghemat sumber daya dengan menjual kembali beberapa produknya yang paling populer.

Produk HP ini mengandung timbal dalam patrian, yang mungkin memerlukan penanganan khusus pada akhir masa pakainya.

Bab 9

## <span id="page-53-0"></span>**Indeks**

## **B**

baki, kertas [4](#page-6-0) bantuan. *lihat* menyelesaikan masalah bantuan pada layar [3](#page-5-0) bantuan, pada layar [3](#page-5-0)

#### **C**

CompactFlash [13](#page-15-0)

#### **D**

dokumentasi, printer [3](#page-5-0)

#### **F**

file DPOF [22](#page-24-0) file format JPEG [13](#page-15-0) file format TIFF [13](#page-15-0) format file, yang didukung [13](#page-15-0) foto hitam-putih [10](#page-12-0) foto pilihan kamera [22](#page-24-0) foto tanpa batas tidak mencetak [36](#page-38-0) foto-foto file format yang didukung [13](#page-15-0) indeks [20](#page-22-0) kartrid cetak, memilih [10](#page-12-0) kirim lewat e-mail [24](#page-26-0) memilih tata-letak [21](#page-23-0) memilih untuk dicetak [21](#page-23-0) mencetak [22](#page-24-0) mengedit [25](#page-27-0) menyimpan ke komputer [23](#page-25-0) nomor tidak muncul [36](#page-38-0) tidak dicetak [38](#page-40-0) foto-foto tanpa batas memilih tata-letak [21](#page-23-0)

## **H**

HP Image Zone [25](#page-27-0) HP Instant Share [24](#page-26-0)

## **K**

kartrid. *lihat* kartrid cetak kartrid cetak

area penyimpanan [4](#page-6-0) indikator status [40](#page-42-0) memasang [11](#page-13-0) membersihkan [29](#page-31-0) membersihkan kontak [30](#page-32-0) memilih [10](#page-12-0) mengganti [11](#page-13-0) mensejajarkan [11,](#page-13-0) [30](#page-32-0) menyimpan [13](#page-15-0), [33](#page-35-0) tinta habis [39](#page-41-0) kartrid tinta. *lihat* kartrid cetak kartu memori format file yang didukung [13](#page-15-0) jenis yang didukung [13](#page-15-0) mencetak indeks foto [20](#page-22-0) mengeluarkan [17](#page-19-0) menyisipkan [14](#page-16-0) kaset foto [4](#page-6-0) kertas baki [4](#page-6-0) indikator status [40](#page-42-0) membeli dan memilih [7](#page-9-0) memuatkan [8](#page-10-0) menjaga [30](#page-32-0) menyelesaikan masalah [37](#page-39-0) merawat [7](#page-9-0) ukuran [46](#page-48-0) komputer memperbarui perangkat lunak [27](#page-29-0) mencetak dari [25](#page-27-0) mencetak tanpa [19](#page-21-0) menghubungkan ke printer [23](#page-25-0) menyimpan foto-foto ke [23](#page-25-0) persyaratan sistem [45](#page-47-0)

#### **M**

memasang kartrid cetak [11](#page-13-0) membersihkan kartrid cetak [29](#page-31-0) kontak kartrid cetak [30](#page-32-0) printer [29](#page-31-0) Memory Sticks [13](#page-15-0)

memperbarui perangkat lunak [27](#page-29-0) memuatkan kertas [8](#page-10-0) mencetak dari kartu memori [22](#page-24-0) dari komputer [23,](#page-25-0) [25](#page-27-0) indeks foto [20](#page-22-0) memilih tata-letak [21](#page-23-0) proyek kreatif [25](#page-27-0) tanpa komputer [19](#page-21-0) mengeluarkan kartu memori [17](#page-19-0) mengganti kartrid cetak [11](#page-13-0) mengirim foto lewat e-mail [24](#page-26-0) mensejajarkan kartrid cetak [11,](#page-13-0) [30](#page-32-0) menyelesaikan masalah derau printer [36](#page-38-0) foto tanpa batas [36](#page-38-0) lampu berkedip [35](#page-37-0) masalah kertas [37](#page-39-0) masalah listrik [36](#page-38-0) mutu cetak [39](#page-41-0) nomor foto tidak muncul [36](#page-38-0) Peduli Pelanggan [41](#page-43-0) tinta sedikit [39](#page-41-0) menyimpan kartrid cetak [13](#page-15-0), [33](#page-35-0) kertas foto [30](#page-32-0) printer [31](#page-33-0) menyimpan foto-foto ke komputer [23](#page-25-0) menyisipkan kartu memori [14](#page-16-0) Microdrive [13](#page-15-0) MultiMediaCard [13](#page-15-0) mutu kertas foto [30](#page-32-0) menyelesaikan masalah [39](#page-41-0)

## **P**

panel kendali [4](#page-6-0) Peduli Pelanggan [41](#page-43-0) perangkat lunak, memperbarui [27](#page-29-0) persyaratan sistem [45](#page-47-0) printer bagian-bagian [4](#page-6-0)

dokumentasi [3](#page-5-0) indikator status [40](#page-42-0) masalah listrik [36](#page-38-0) membersihkan [29](#page-31-0) menghubungkan ke komputer [23](#page-25-0) menyimpan [31](#page-33-0) peringatan [2](#page-1-0) spesifikasi [46](#page-48-0)

## **R**

regulatory notices [53](#page-55-0)

## **S**

Secure Digital [13](#page-15-0) SmartMedia [13](#page-15-0) spesifikasi [45](#page-47-0)

## **T**

tata-letak, memilih [21](#page-23-0) tombol-tombol [4](#page-6-0)

## **U**

USB port [4](#page-6-0) spesifikasi [45](#page-47-0)

## **X**

xD-Picture Card [13](#page-15-0)

## <span id="page-55-0"></span>**Declaration of conformity**

According to ISO/IEC Guide 22 and EN 45014

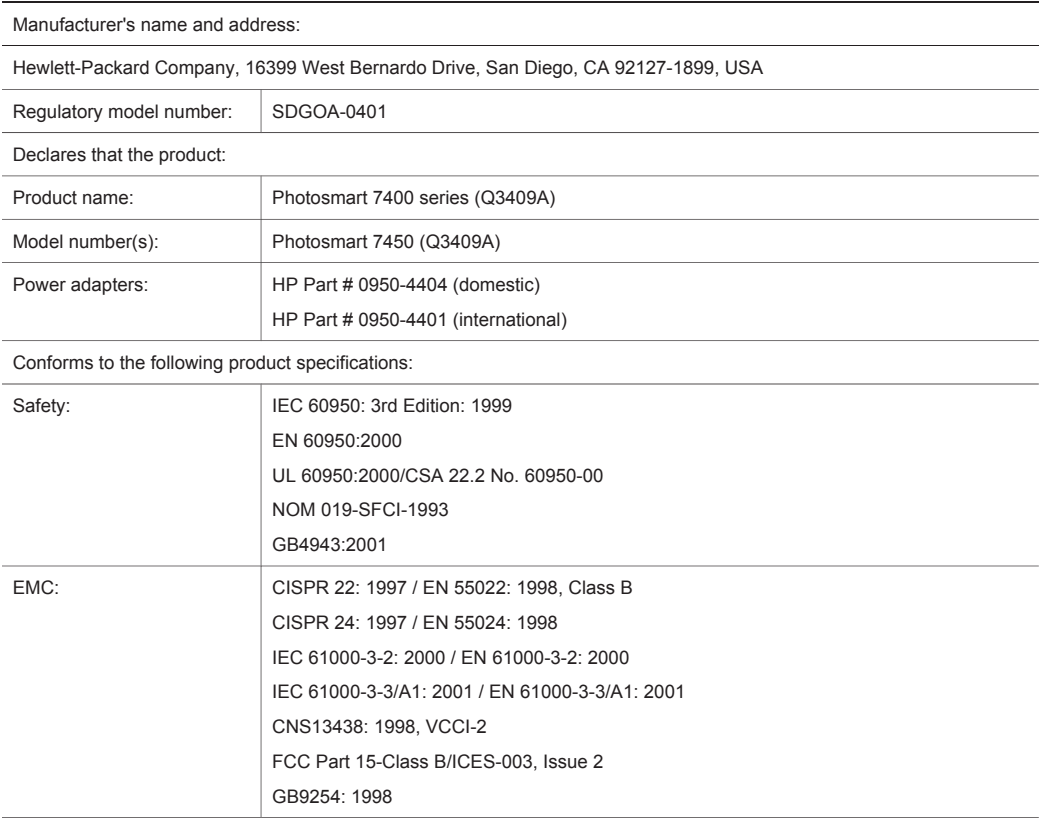

Supplementary Information:

The Product herewith complies with the requirements of the Low Voltage Directive 73/23/EEC and the EMC Directive 89/336/EEC and carries the CE marking accordingly.

European Contact for regulatory topics only: Hewlett Packard GmbH, HQ-TRE, Herrenberger Strasse 140, D-71034 Bblingen Germany. (FAX +49-7031-14-3143)